### **ACP-5185**

18.5" Intel<sup>®</sup> Core™ i7/i5

Processor

High Brightness

Fanless Multi-Touch Panel PC

ACP-5185 Manual 4th Ed January 2013

## Copyright Notice

This document is copyrighted, 2013. All rights are reserved. The original manufacturer reserves the right to make improvements to the products described in this manual at any time without notice.

No part of this manual may be reproduced, copied, translated, or transmitted in any form or by any means without the prior written permission of the original manufacturer. Information provided in this manual is intended to be accurate and reliable. However, the original manufacturer assumes no responsibility for its use, nor for any infringements upon the rights of third parties, which may result from its use.

The material in this document is for product information only and is subject to change without notice. While reasonable efforts have been made in the preparation of this document to assure its accuracy, AAEON, assumes no liabilities resulting from errors or omissions in this document, or from the use of the information contained herein.

AAEON reserves the right to make changes in the product design without notice to its users.

#### **Acknowledgments**

- $\bullet$  Intel<sup>®</sup>, Core<sup>™</sup> are registered trademarks of Intel<sup>®</sup> Corporation.
- $\bullet$  Microsoft® Windows is a registered trademark of Microsoft® Corporation.
- RTL is a trademark of Realtek Semi-Conductor Co., Ltd.
- C&T is a trademark of Chips and Technologies, Inc.
- UMC is a trademark of United Microelectronics Corporation.
- ITE is a trademark of Integrated Technology Express, Inc.

#### **All other product names or trademarks are properties of their respective owners.**

#### **Packing List**

Before you begin installing your Panel PC, please make sure that the following items have been shipped:

- ACP-5185 Infotainment Multi-Touch Panel PC
- **HDD** screws
- **Product DVD**

Contains User's Manual (in PDF format), Drivers and Utilities

If any of these items are missing or damaged, you should contact your distributor or sales representative immediately.

#### **Safety & Warranty**

- 1. Read these safety instructions carefully.
- 2. Keep this user's manual for later reference.
- 3. Disconnect this equipment from any AC outlet before cleaning. Do not use liquid or spray detergents for cleaning. Use a damp cloth.
- 4. For pluggable equipment, the power outlet must be installed near the equipment and must be easily accessible.
- 5. Keep this equipment away from humidity.
- 6. Put this equipment on a reliable surface during installation. Dropping it or letting it fall could cause damage.
- 7. The openings on the enclosure are for air convection. Protect the equipment from overheating. DO NOT COVER THE OPENINGS.
- **8. Make sure the voltage of the power source is correct before connecting the equipment to the power outlet.**
- 9. Position the power cord so that people cannot step on it. Do not place anything over the power cord.
- 10. All cautions and warnings on the equipment should be noted.
- 11. If the equipment is not used for a long time, disconnect it from the power source to avoid damage by transient over-voltage.
- 12. Never pour any liquid into an opening. This could cause fire or electrical shock.
- 13. Never open the equipment. For safety reasons, only qualified service personnel should open the equipment.

#### **14. If any of the following situations arises, get the equipment checked by service personnel:**

- a. The power cord or plug is damaged.
- b. Liquid has penetrated into the equipment.
- c. The equipment has been exposed to moisture.
- d. The equipment does not work well, or you cannot get it to work according to the user's manual.
- e. The equipment has been dropped and damaged.
- f. The equipment has obvious signs of breakage.

#### **15. DO NOT LEAVE THIS EQUIPMENT IN AN UNCONTROLLED ENVIRONMENT WHERE THE STORAGE TEMPERATURE IS BELOW -20° C (-4°F) OR ABOVE 60° C (140° F). IT MAY DAMAGE THE EQUIPMENT.**

- 16. External equipment intended for connection to signal input/output or other connectors, shall comply with relevant UL / IEC standard (e.g. UL 1950 for IT equipment and UL 60601-1 / IEC 60601 series for systems – shall comply with the standard IEC 60601-1-1, Safety requirements for medical electrical systems. Equipment not complying with UL 60601-1 shall be kept outside the patient environment, as defined in the standard.
- 17. When the temperature of CPU is higher than 35°C, the frequency of CPU will be adjusted automatically. For example, if the temperature of Intel Core i7 is 40°C, the frequency of the CPU will be between  $1.8 - 1.3$  GHz.

#### *Caution:*

*It may cause the danger of explosion if battery is incorrectly replaced. Replace only with same or equivalent type recommended by the manufacturer.*

#### **Classification**

- 1. Degree of production against electric shock: not classified
- 2. Degree of protection against the ingress of water: IPX0
- 3. Equipment not suitable for use in the presence of a flammable anesthetic mixture with air or with oxygen or nitrous oxide.
- 4. Mode of operation: Continuous
- 5. Type of protection against electric shock: Class I equipment

#### **FCC**

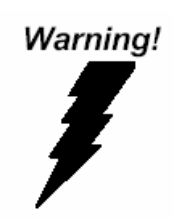

**This device complies with Part 15 FCC Rules. Operation is subject to the following two conditions: (1) this device may not cause harmful interference, and (2) this device must accept any interference received including interference that may cause undesired operation.** 

#### **UL Module Description**

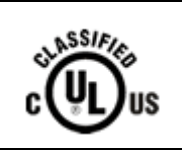

*ACP-5185 AC modules are developed to suitable for the Classification Mark requirement* 

#### **Safety Symbol Description**

The following safety symbols are further explanations for your

reference.

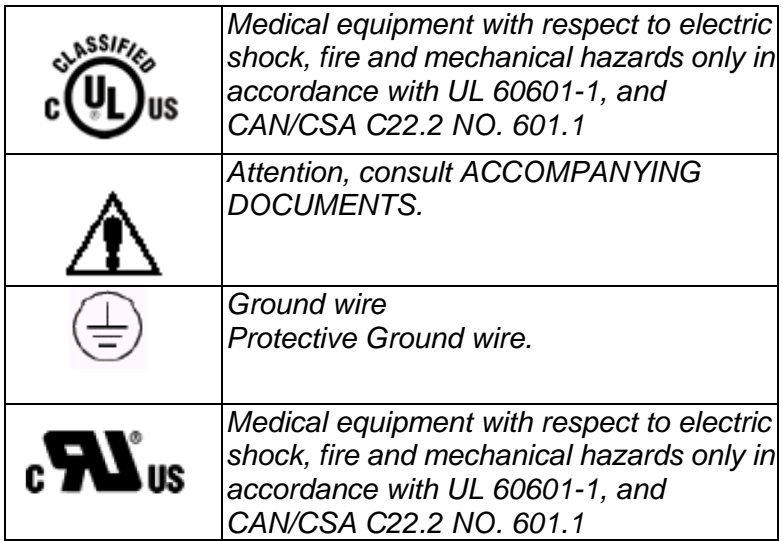

#### Multi-Touch Panel PC **ACP-5185**

#### **Below Table for China RoHS Requirements**  产品中有毒有害物质或元素名称及含量

**AAEON Panel PC/ Workstation** 

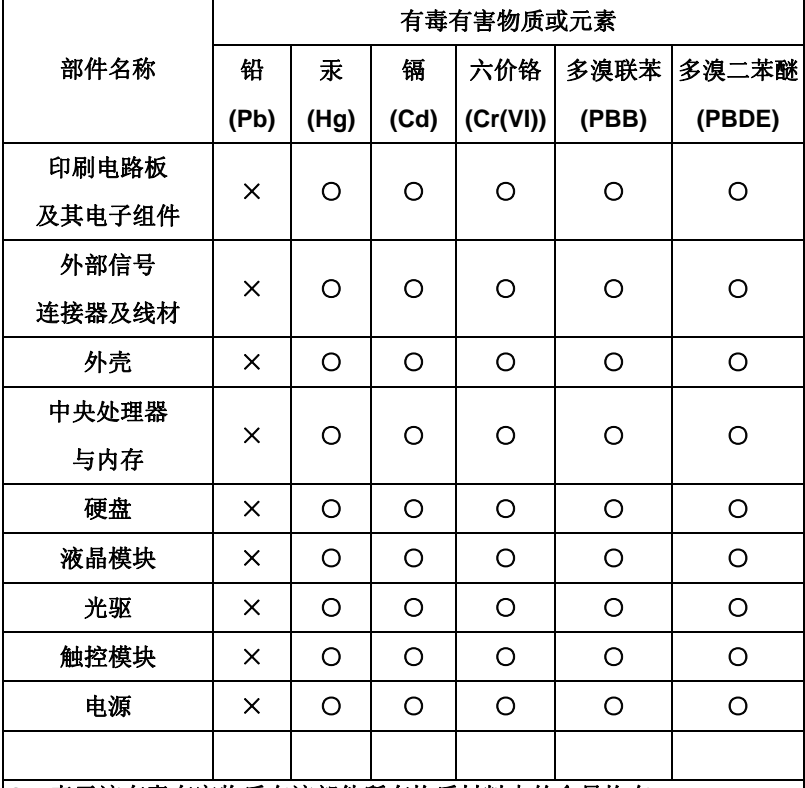

**O**:表示该有毒有害物质在该部件所有均质材料中的含量均在 **SJ/T 11363-2006** 标准规定的限量要求以下。

**X**:表示该有毒有害物质至少在该部件的某一均质材料中的含量超出 **SJ/T 11363-2006** 标准规定的限量要求。

备注:

一、此产品所标示之环保使用期限,系指在一般正常使用状况下。 二、上述部件物质中央处理器、内存、硬盘、光驱、触控模块为选购品。

### **Contents**

#### **Chapter 1 General Information**

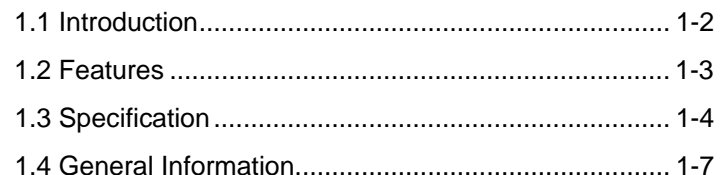

#### **Chapter 2 Hardware Installation**

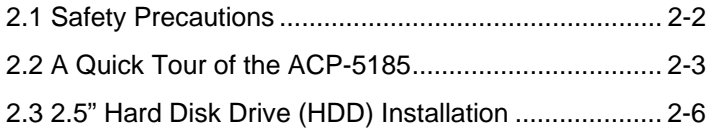

#### **Chapter 3 AMI BIOS Setup**

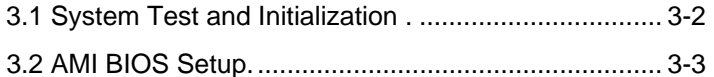

#### **Chapter 4 Driver Installation**

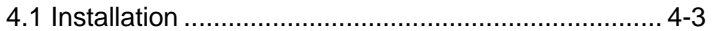

#### **Appendix A Programming the Watchdog Timer**

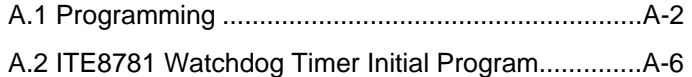

#### **Appendix B I/O Information**

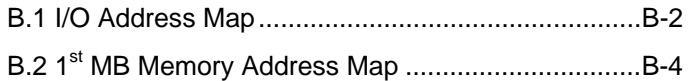

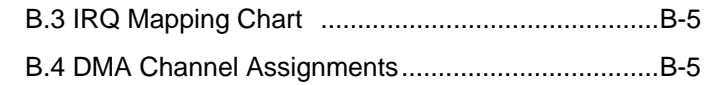

#### **Appendix C Miscellanea**

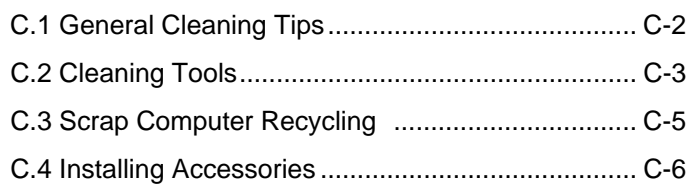

# **Chapter** 1

## **General Information**

 *Chapter 1 General Information* 1-1

#### **1.1 Introduction**

The ACP-5185 is a Multi-Touch Infotainment Panel PC with superior onboard Intel® Core™ i7/i5 processor-based computer. It is a PC-based system with 18.5" true color TFT LCD display, integrated multimedia functions make them the perfect platforms to build comprehensive lifestyle computing applications.

The ACP-5185 includes all the features of a powerful computer into a slim and attractive chassis. The ACP-5185 has 300 nits TFT display with 1366 x 768 resolution. This model equips two-point Multi-Touch Window design and is easy to clean. Moreover, it is IPX1 100% water-proof that can be installed in harsh environments. Its front bezel is IP-65/NEMA4 for auxiliary water-proof protection. In addition, the ACP-5185 deploys 7H hardness Anti-Scratch Surface to avoid accidental damage.

The ACP-5185 supports one 2.5" SATA Hard Disk Drive and one CompactFlash™ slot for the storage functions, and one Mini-Card expansion. Moreover, it supports Smart Card Reader, RFID, MSR, Bluetooth, Skype phone, and camera to fulfill the demands of versatile applications.

#### **1.2 Features**

- 18.5" WXGA (1366 x 768) Fanless TFT LCD Display
- Easy-To-Clean: Multi-Touch Window Design (Two-Point)
- Superior Intel® Core™ i7/i5 Processor
- IPx1 100% Water-Proof
- Anti-Scratch Surface (7H Hardness)
- Smart Card Reader/ RFID/ MSR/ Bluetooth/ Skype Phone/ Camera Support (Optional)

#### **1.3 Specification**

#### **System**

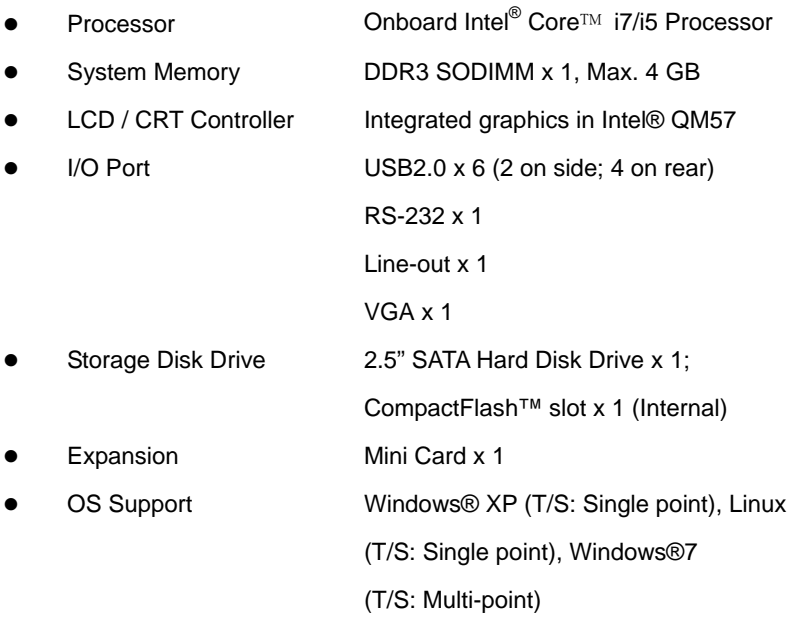

#### **Mechanical**

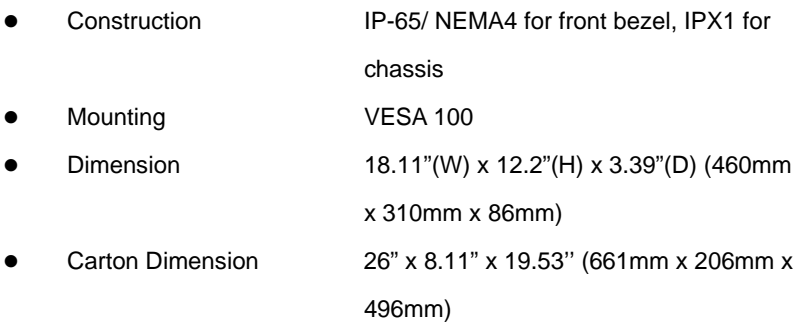

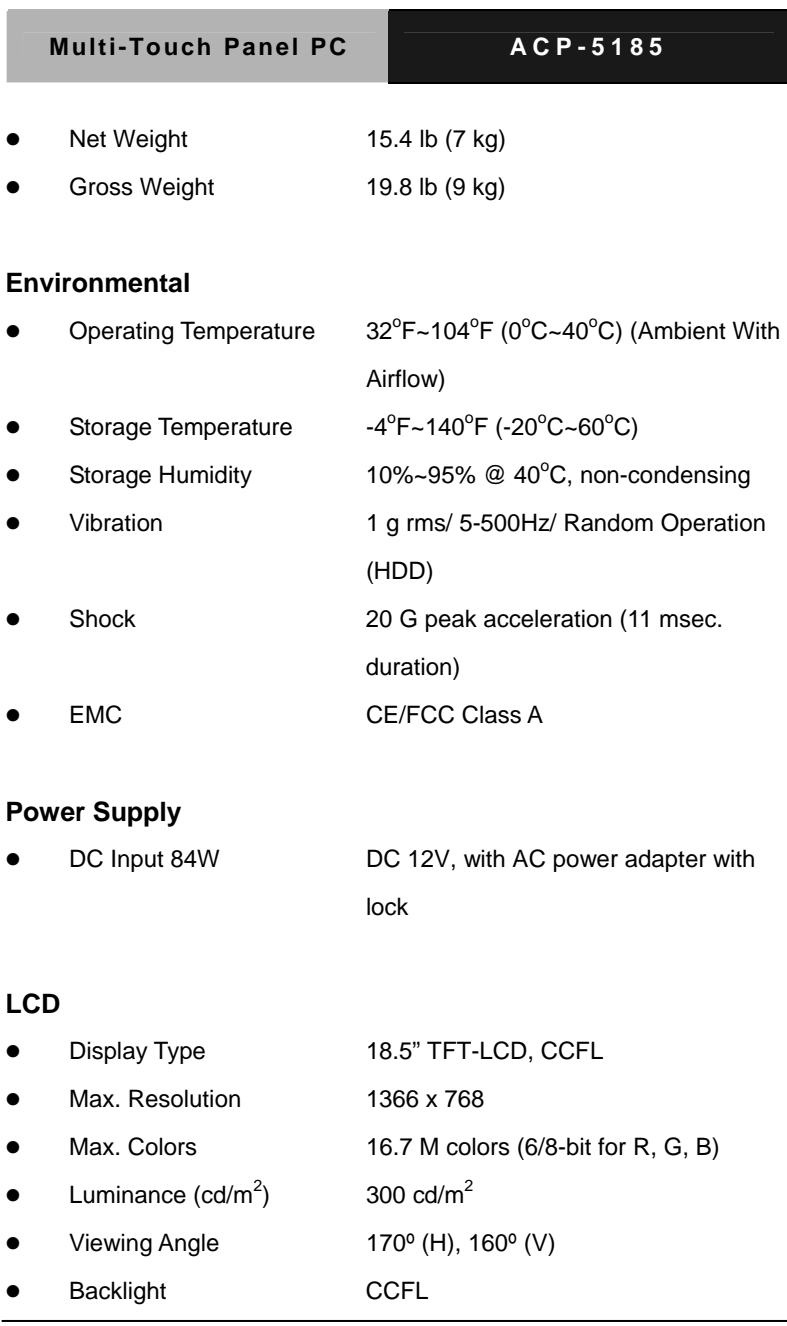

 *Chapter 1 General Information* 1-5

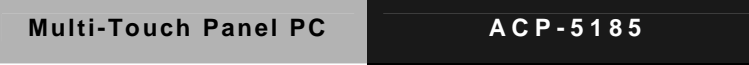

Backlight MTBF (Hours) 50,000

#### **Touchscreen**

Type **Projected Capacitive Multi-Touch** (Windows® 7) **•** Light Transmission **•** Lifetime (times) 90% ---

#### **1.4 General Information**

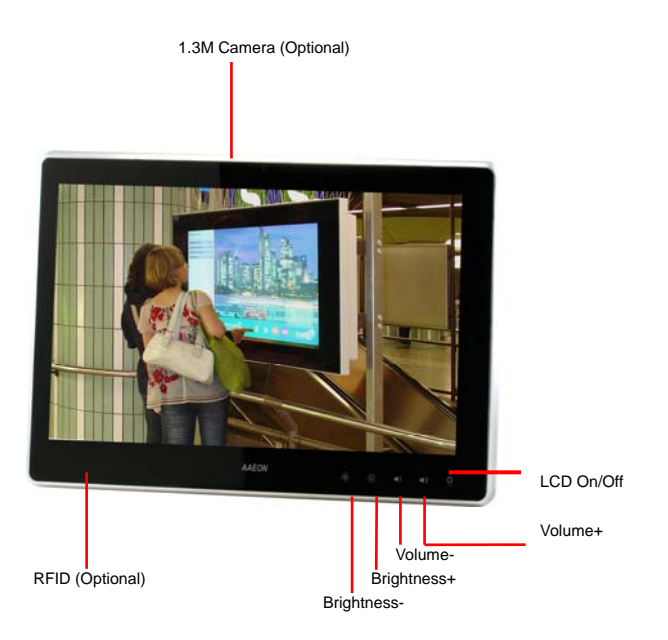

#### Multi-Touch Panel PC **ACP-5185**

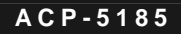

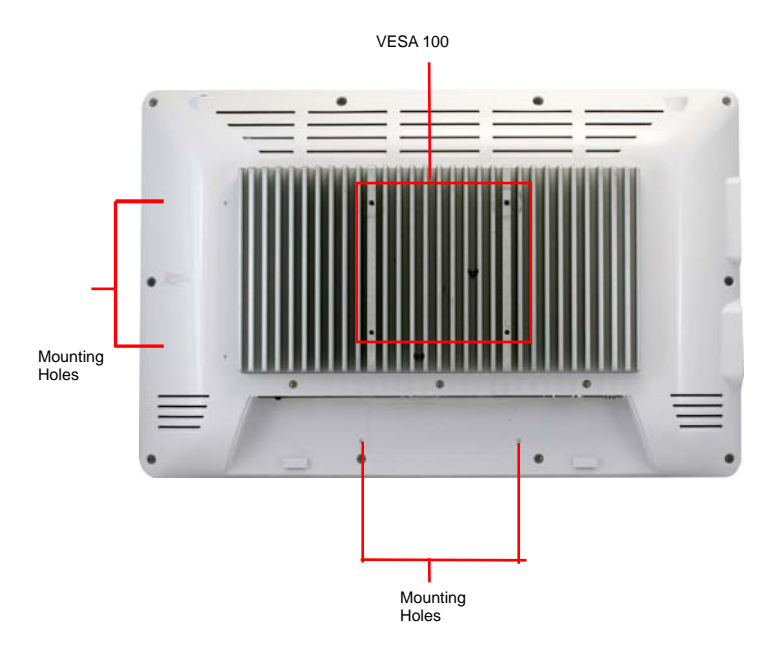

#### Multi-Touch Panel PC **ACP-5185**

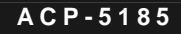

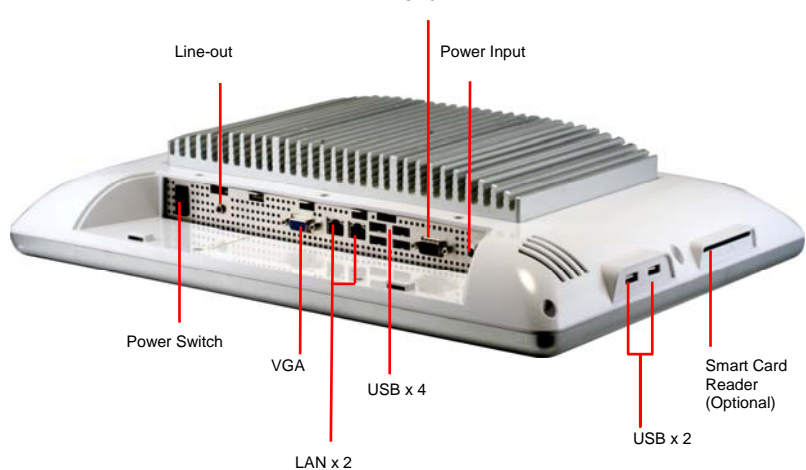

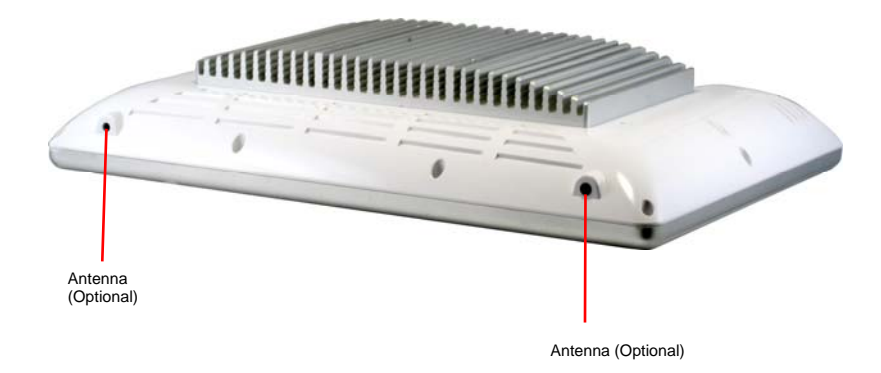

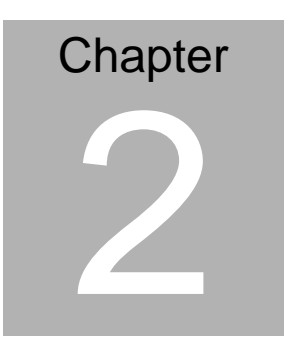

## **Hardware Installation**

 *Chapter 2 Hardware Installation* 2-1

#### **2.1 Safety Precautions**

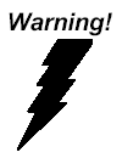

*Always completely disconnect the power cord from your board whenever you are working on it. Do not make connections while the power is on, because a sudden rush of power can damage sensitive electronic components.* 

Caution!

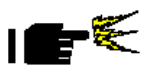

*Always ground yourself to remove any static charge before touching the board. Modern electronic devices are very sensitive to static electric charges. Use a grounding wrist strap at all times. Place all electronic components on a static-dissipative surface or in a static-shielded bag when they are not in the chassis* 

#### **2.2 A Quick Tour of the ACP-5185**

**Front** 

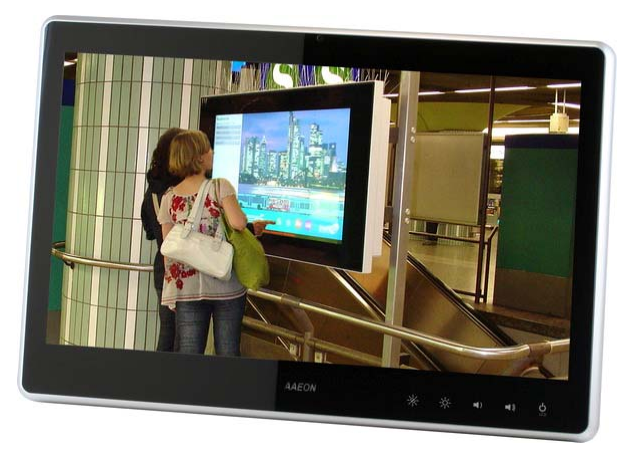

#### **Rear**

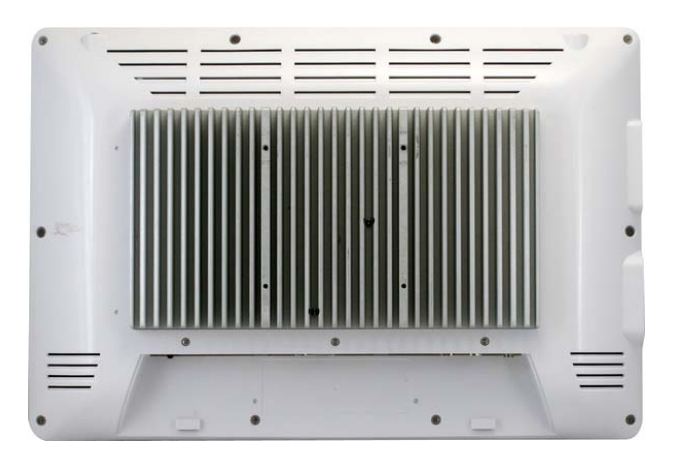

**I/O** 

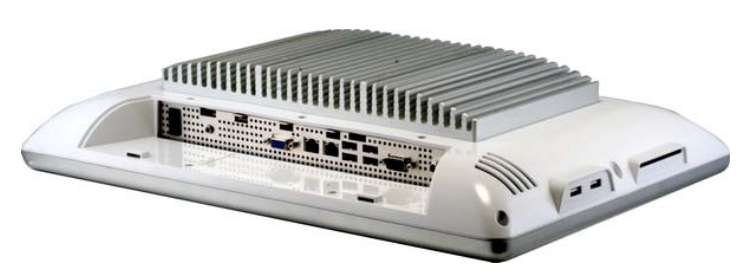

#### **Cable Cover (Optional)**

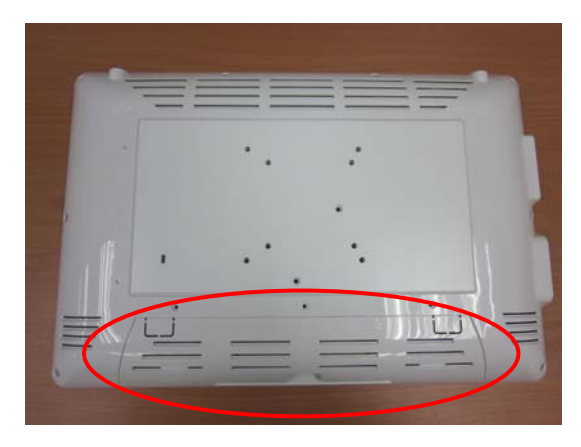

**Note 1:** You may turn on the power by cutting and destroying the protective cover as it shows below.

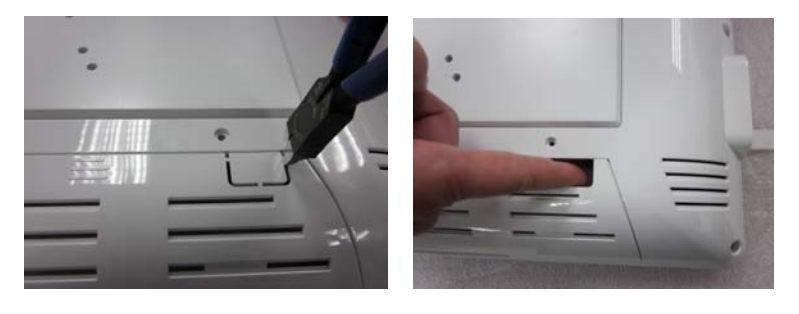

*Chapter 2 Hardware Installation* 2-4

**Note 2:** The "Anti-Drop Kit" can help on preventing the cable drop from the connector

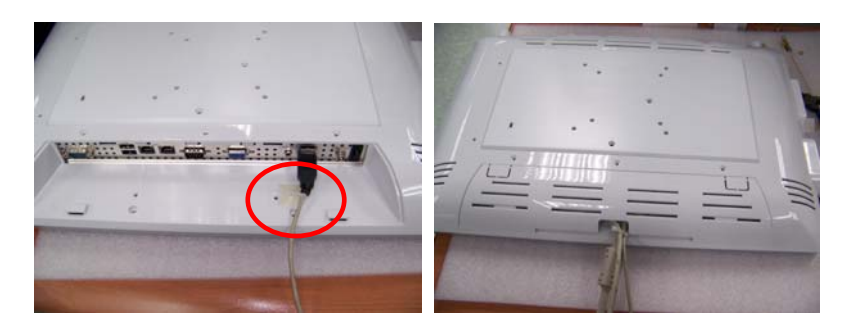

#### **2.3 2.5" Hard Disk Drive (HDD) Installation**

Step 1: Unscrew the rear cover screws (15 screws)

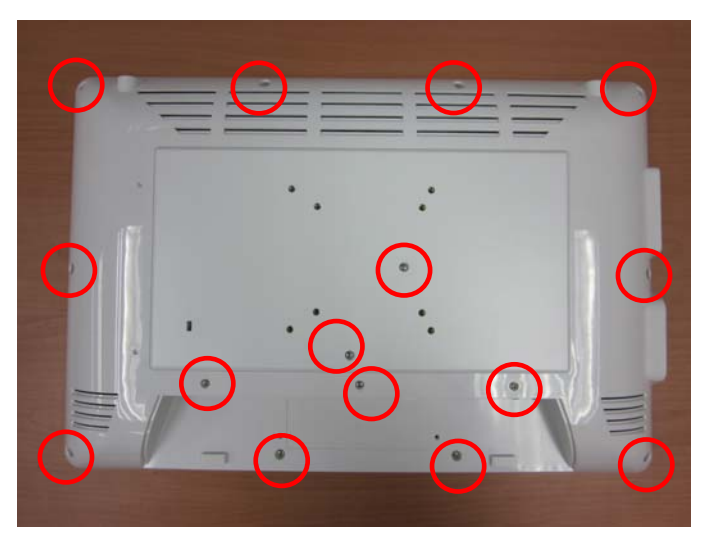

Step 2: Remove EMI Cover (5 screws)

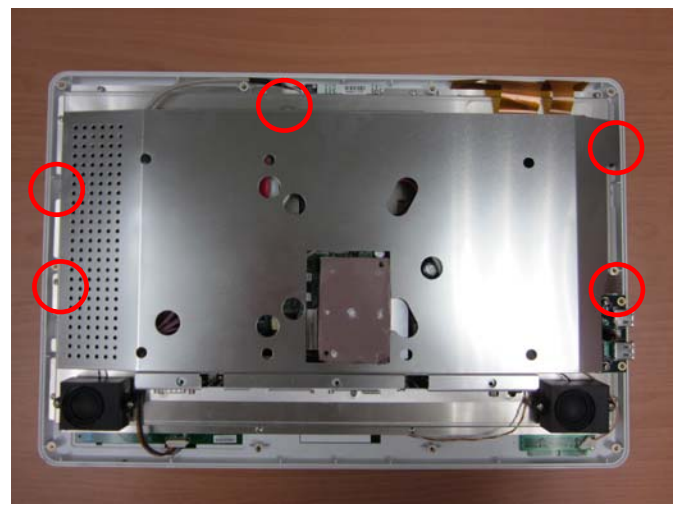

*Chapter 2 Hardware Installation* 2-6

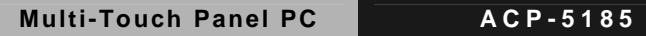

Step 3: Remove HDD Bracket (4 screws)

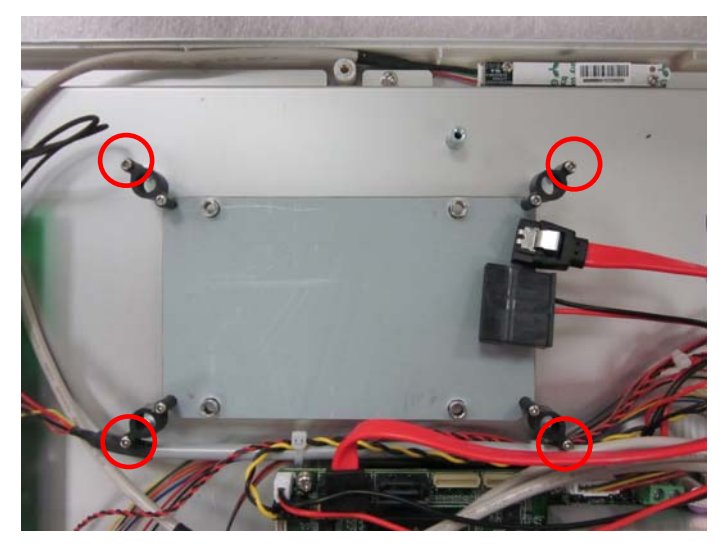

Step 4: Get the HDD and HDD Bracket ready

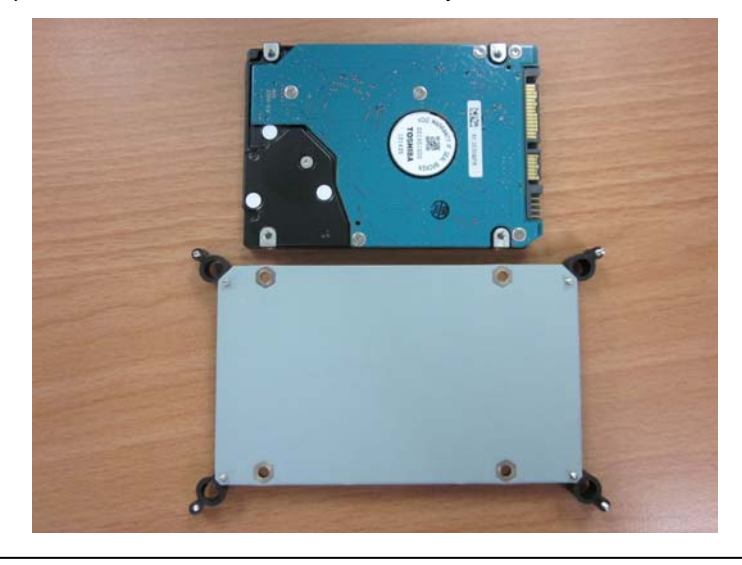

 *Chapter 2 Hardware Installation* 2-7

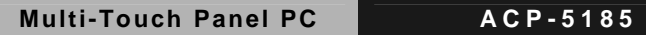

Step 5: Fasten the four screws to fix HDD Bracket and HDD

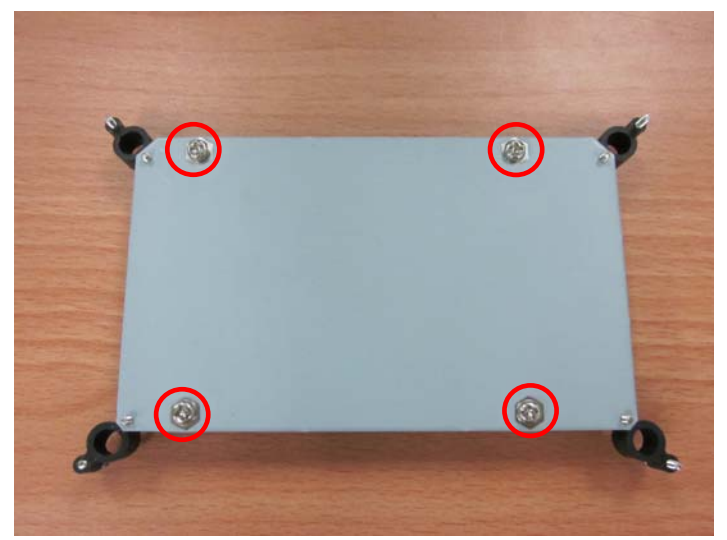

Step 6: Connect the SATA and power cables to the HDD and fasten the four screws to fix the HDD Bracket

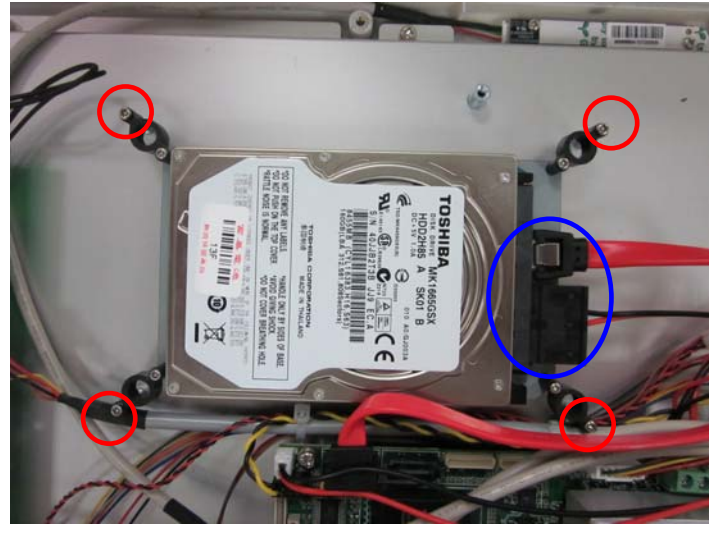

*Chapter 2 Hardware Installation* 2-8

**Multi-Touch Panel PC AEC-5185** 

# **Chapter** 3

## **AMI BIOS Setup**

*Chapter 3 AMI BIOS Setup* 3-1

#### **3.1 System Test and Iinitialization**

These routines test and initialize board hardware. If the routines encounter an error during the tests, you will either hear a few short beeps or see an error message on the screen. There are two kinds of errors: fatal and non-fatal. The system can usually continue the boot up sequence with non-fatal errors.

System configuration verification

These routines check the current system configuration stored in the CMOS memory and BIOS NVRAM. If system configuration is not found or system configuration data error is detected, system will load optimized default and re-boot with this default system configuration automatically.

There are four situations in which you will need to setup system configuration:

1. You are starting your system for the first time

- 2. You have changed the hardware attached to your system
- 3. The system configuration is reset by Clear-CMOS jumper
- 4. The CMOS memory has lost power and the configuration information has been erased.

The AEC-5185 CMOS memory has an integral lithium battery backup for data retention. However, you will need to replace the complete unit when it finally runs down.

#### **3.2 AMI BIOS Setup**

AMI BIOS ROM has a built-in Setup program that allows users to modify the basic system configuration. This type of information is stored in battery-backed CMOS RAM and BIOS NVRAM so that it retains the Setup information when the power is turned off.

Entering Setup

Power on the computer and press <Del>or <F2> immediately. This will allow you to enter Setup.

#### **Main**

Set the date, use tab to switch between date elements.

#### **Advanced**

Enable disable boot option for legacy network devices.

#### **Chipset**

Host bridge parameters.

#### **Boot**

Enables/disable quiet boot option.

#### **Security**

Set setup administrator password.

#### **Save & Exit**

Exit system setup after saving the changes.

#### **Setup Menu**

#### **Setup submenu: Main**

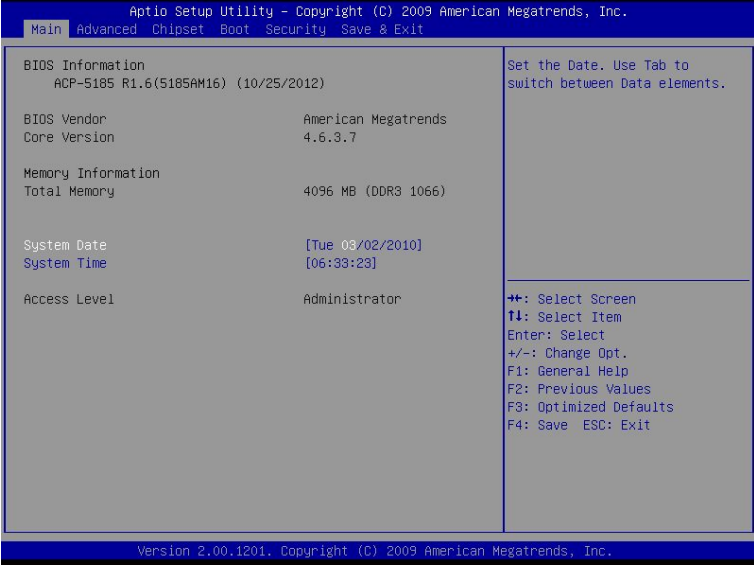

#### Multi-Touch Panel PC **AEC-5185**

#### **Setup submenu: Advanced**

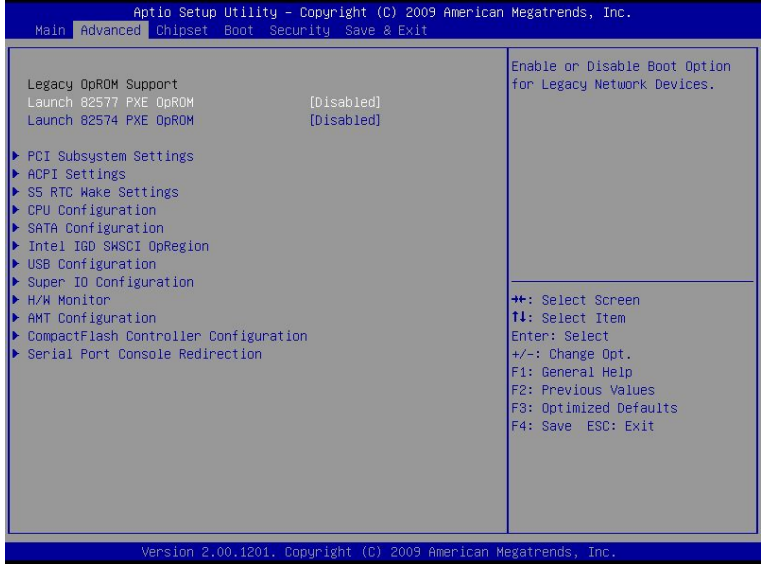

#### Options summary:

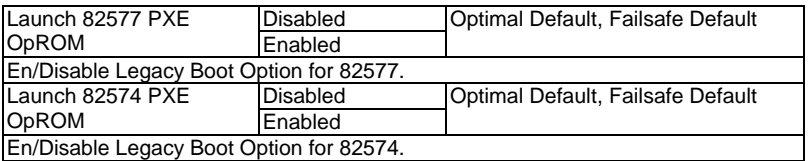

#### **PCI Subsystem Setting**

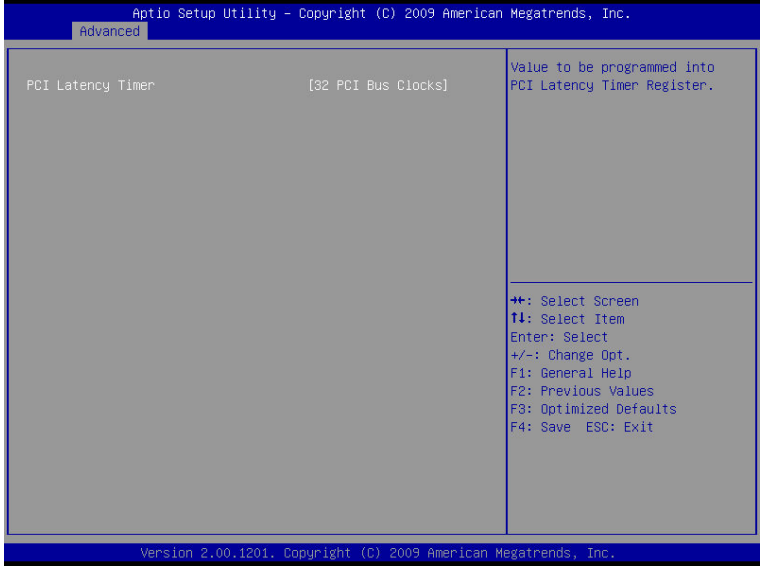

#### Options summary:

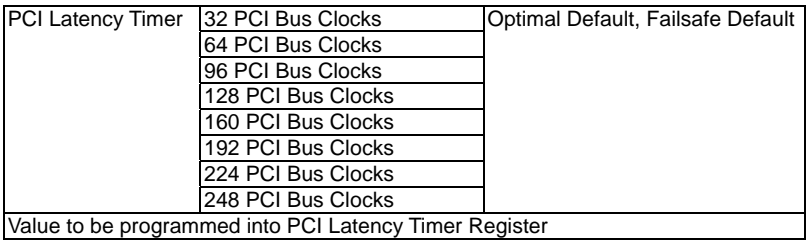
### **ACPI Settings**

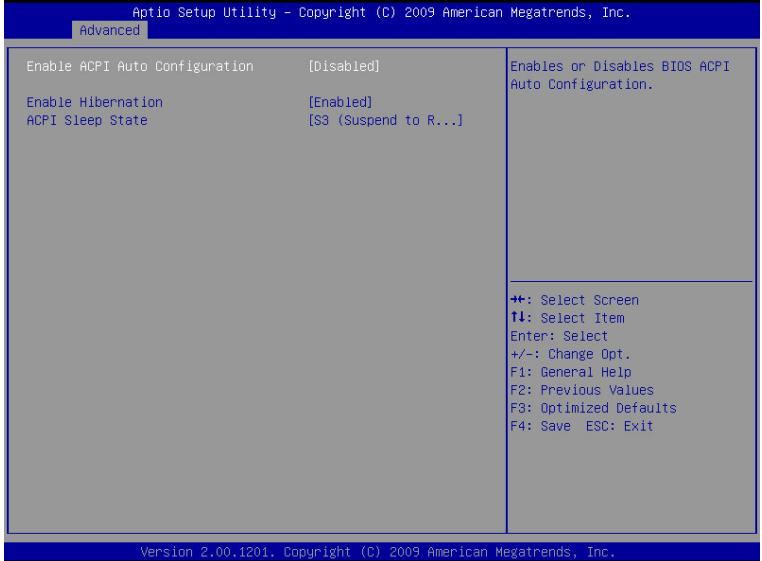

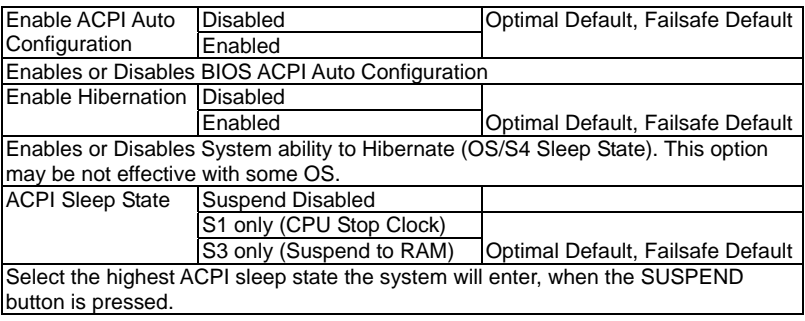

### **S5 RTC Wake Settings (Fixed Time)**

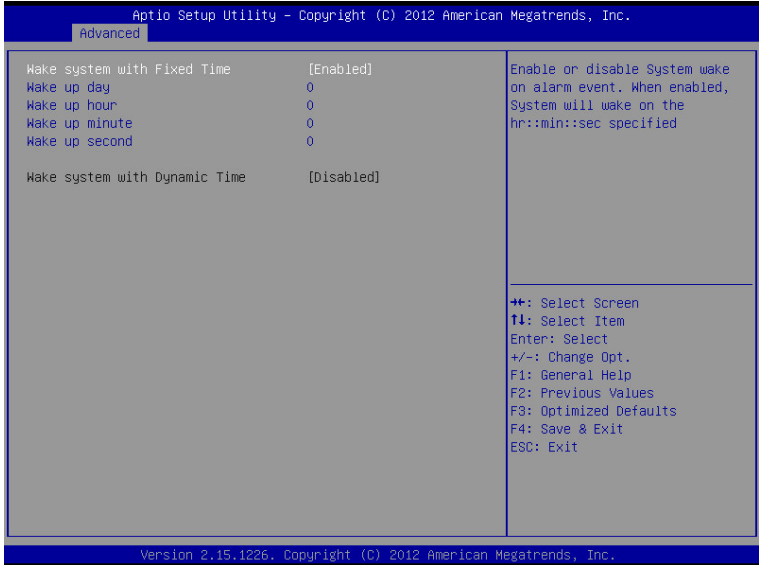

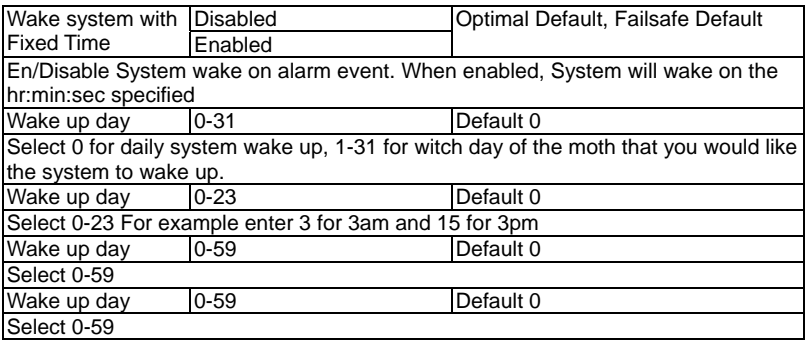

### **S5 RTC Wake Settings (Dynamic Time)**

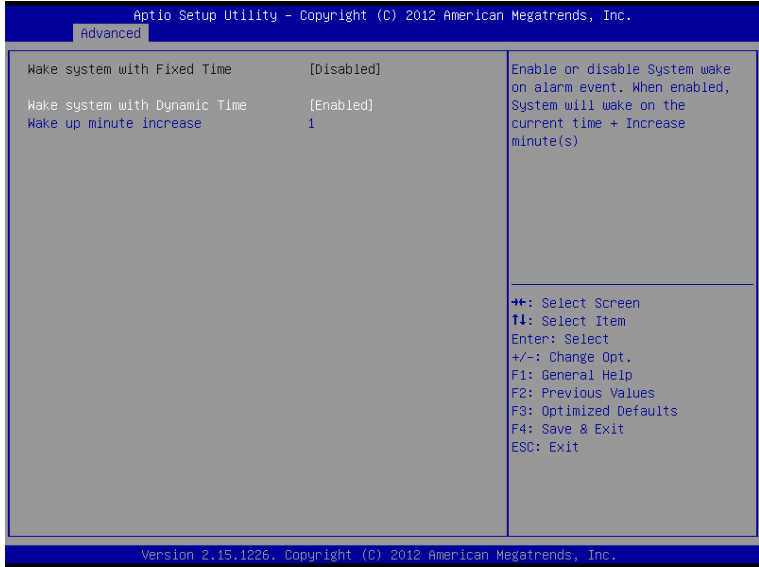

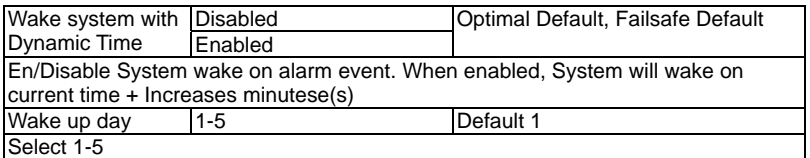

### **CPU Configuration**

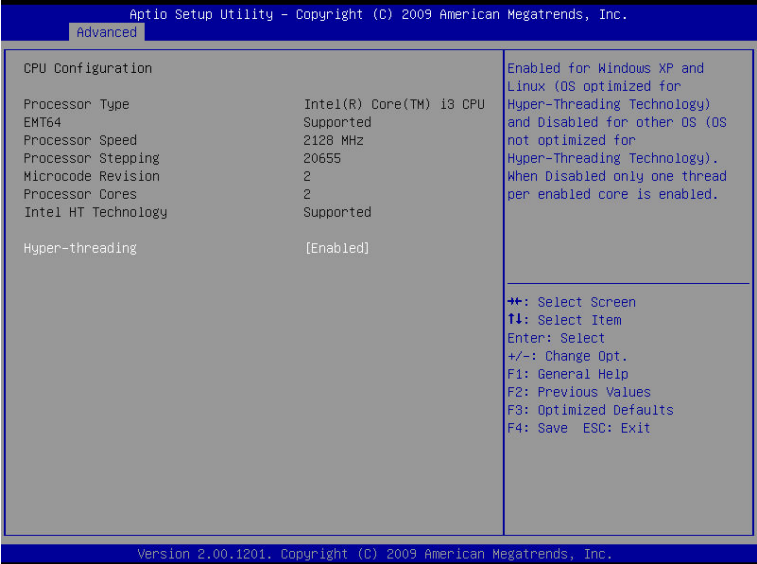

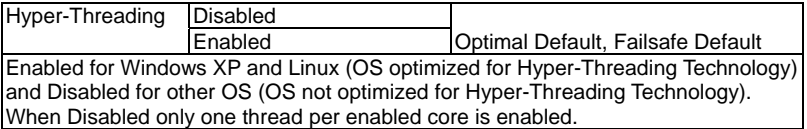

### **IDE Configuration (IDE)**

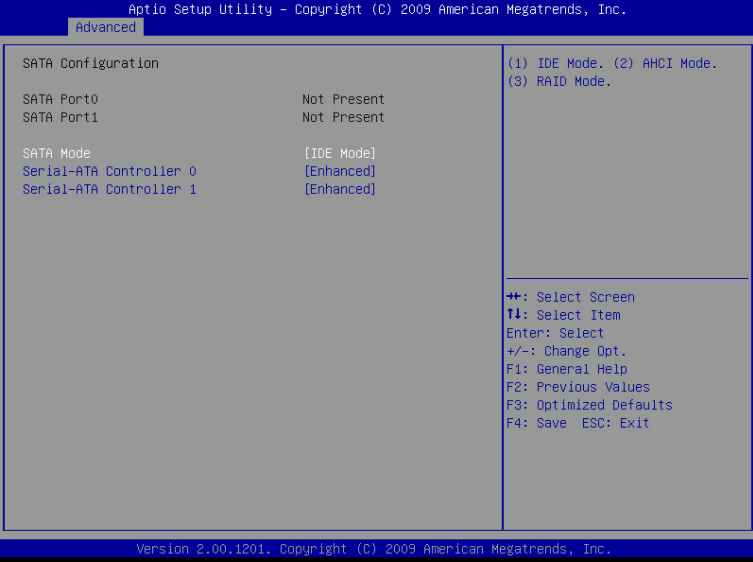

### **IDE Configuration (AHCI)**

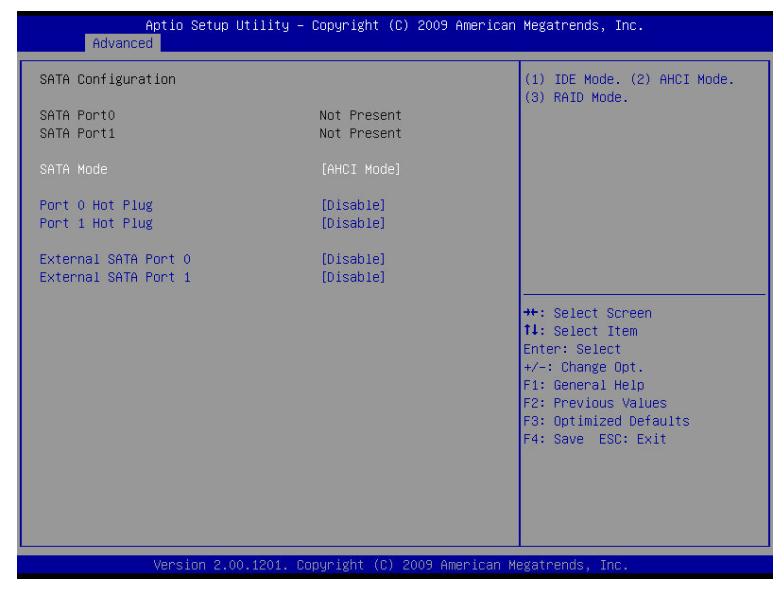

### **IDE Configuration (RAID)**

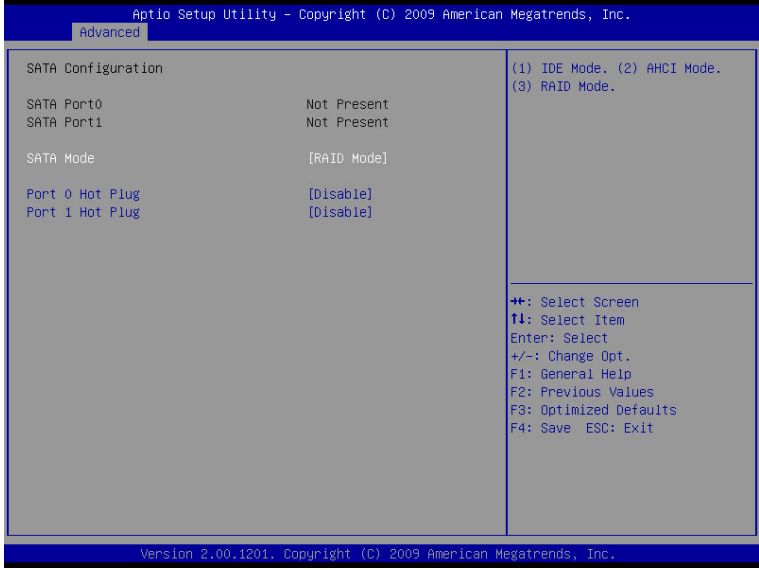

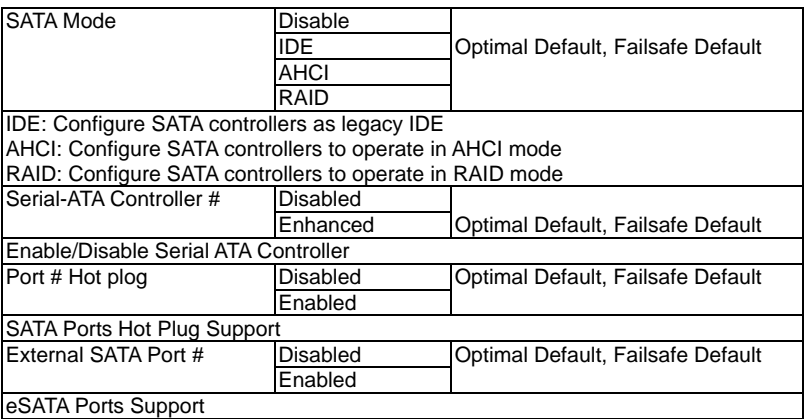

### **Intel IGD SWSCI OpRegion**

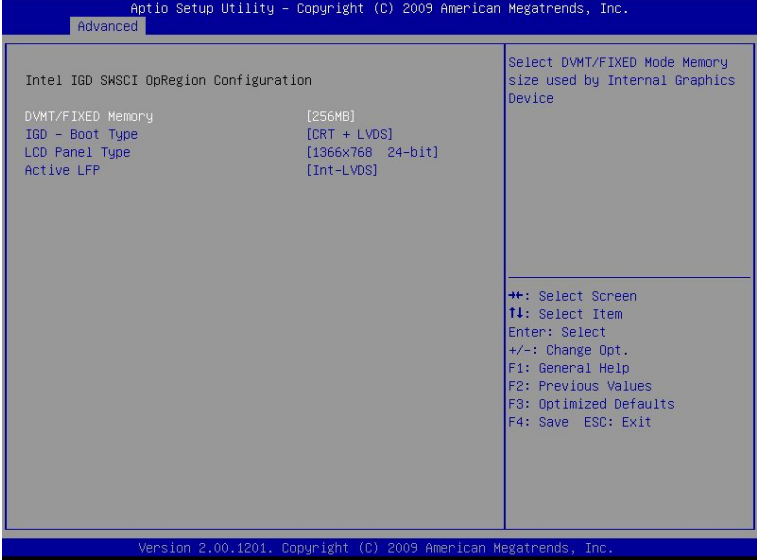

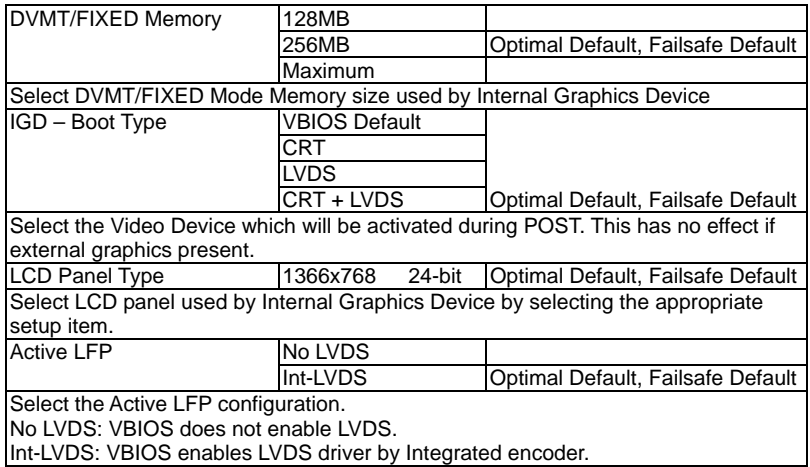

### **USB Configuration**

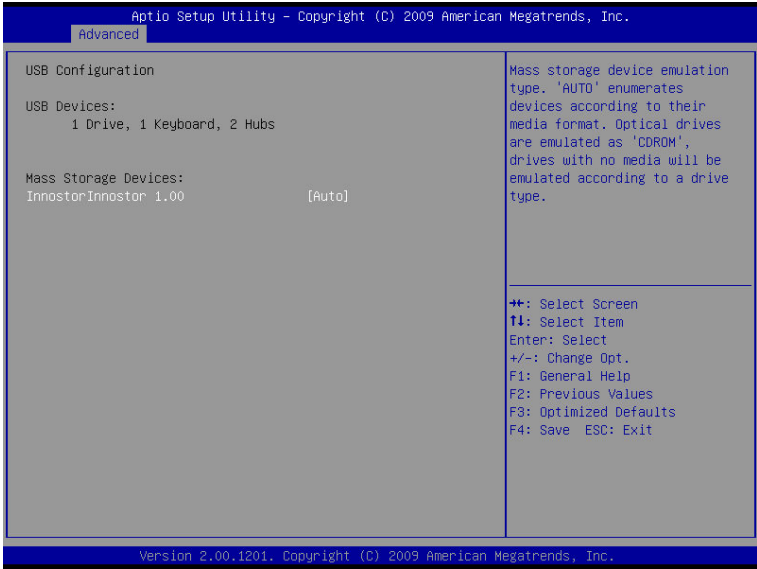

### Options summary:

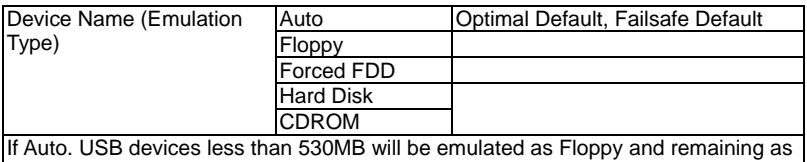

Floppy and remaining as hard drive. Forced FDD option can be used to force a HDD formatted drive to boot as FDD(Ex. ZIP drive)

### **Super IO Configuration**

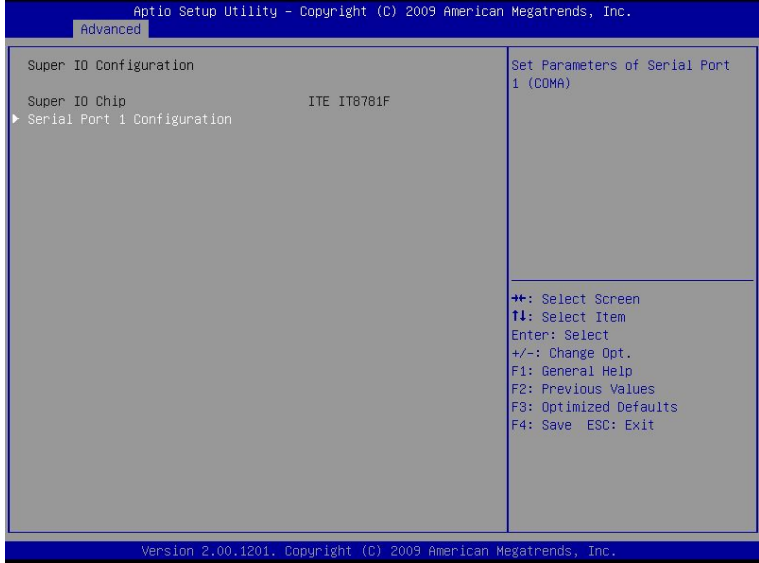

### **Serial Port 1 Configuration**

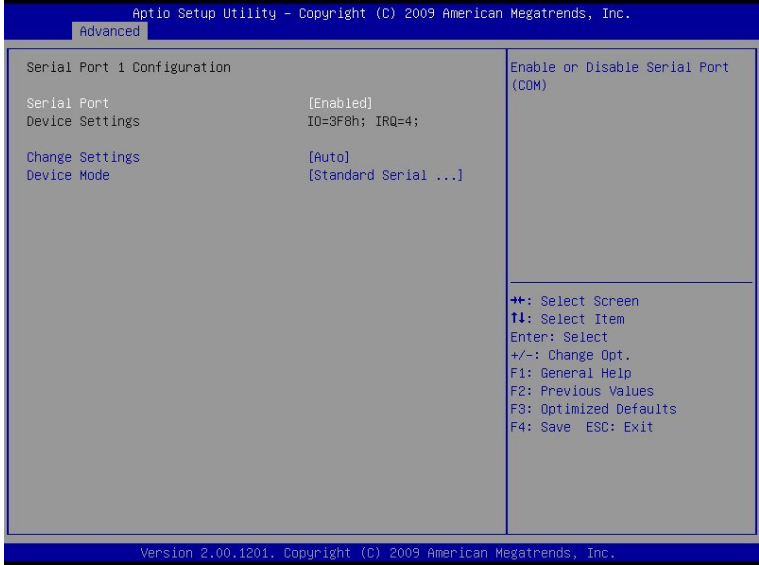

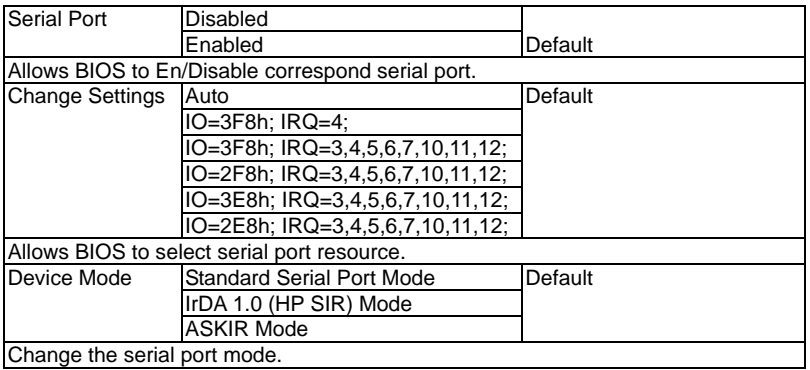

### **H/W Monitor**

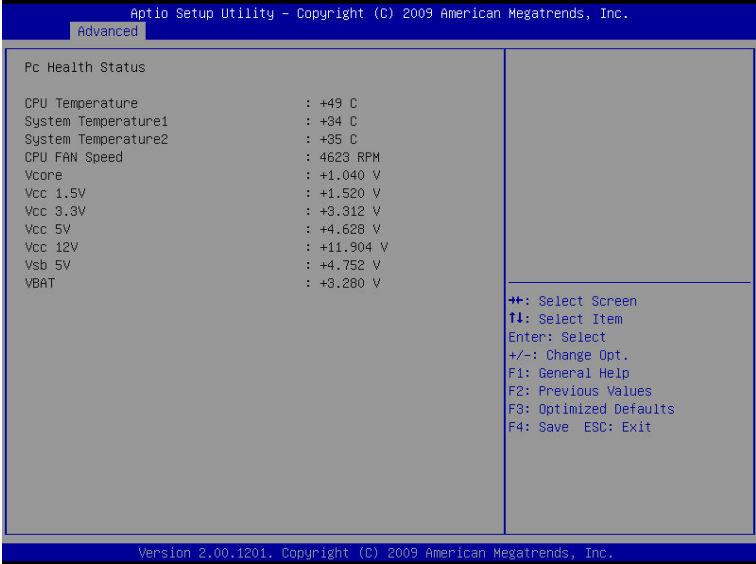

### **AMT Configuration**

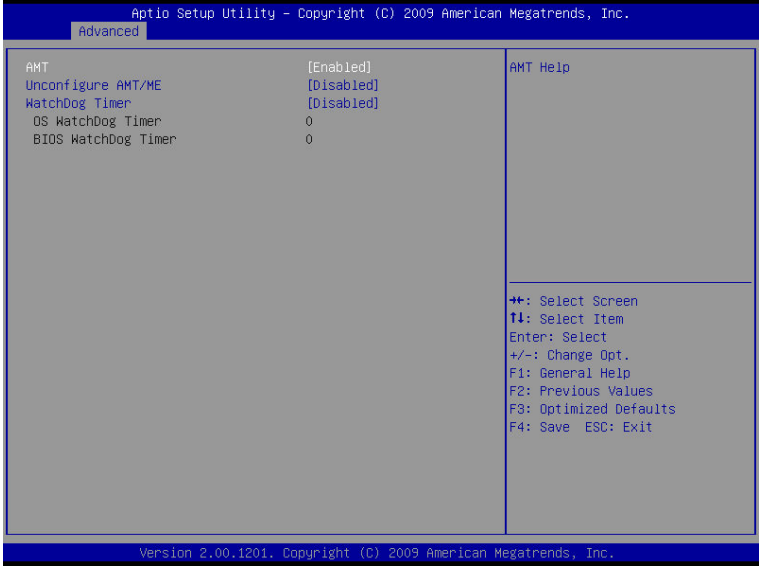

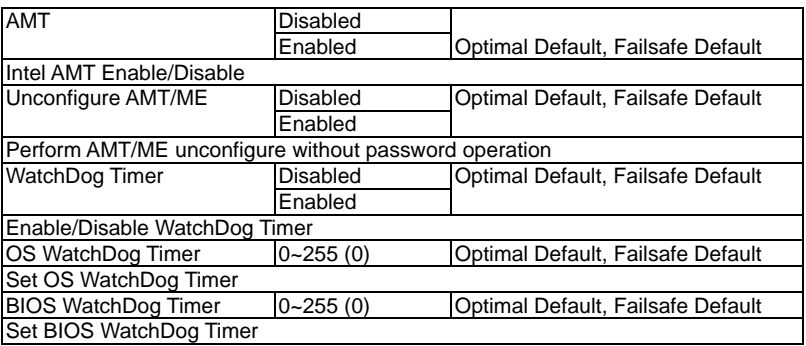

### **CompactFlash Controller Configuration**

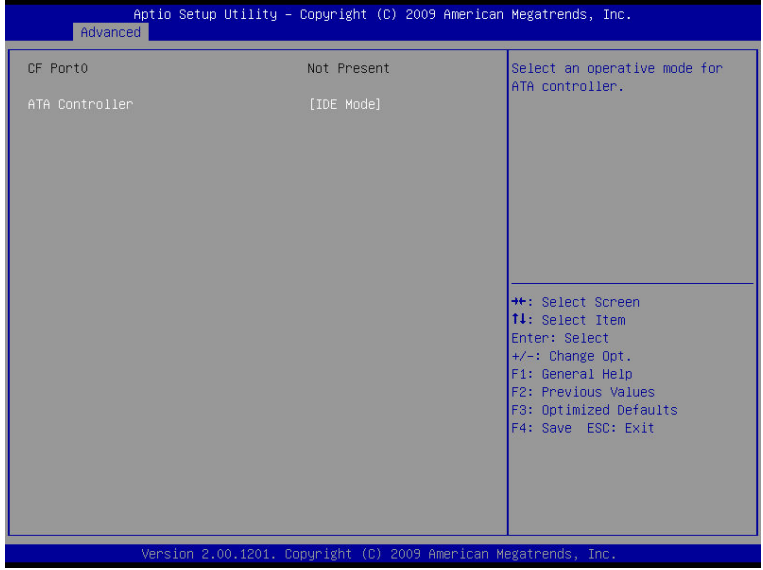

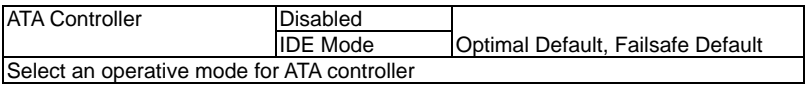

### **Serial Port Condole Redirection**

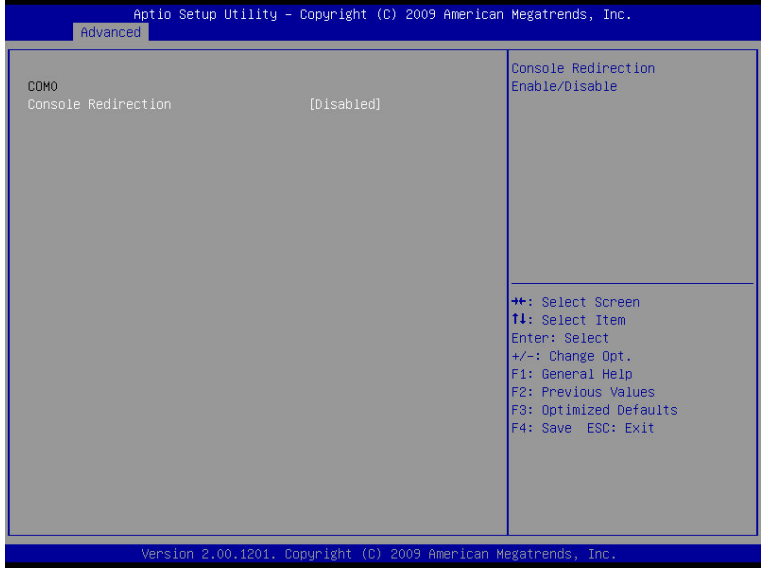

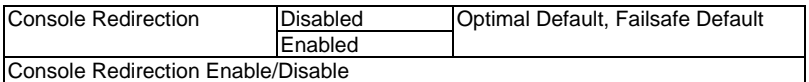

### **Setup submenu: Chipset**

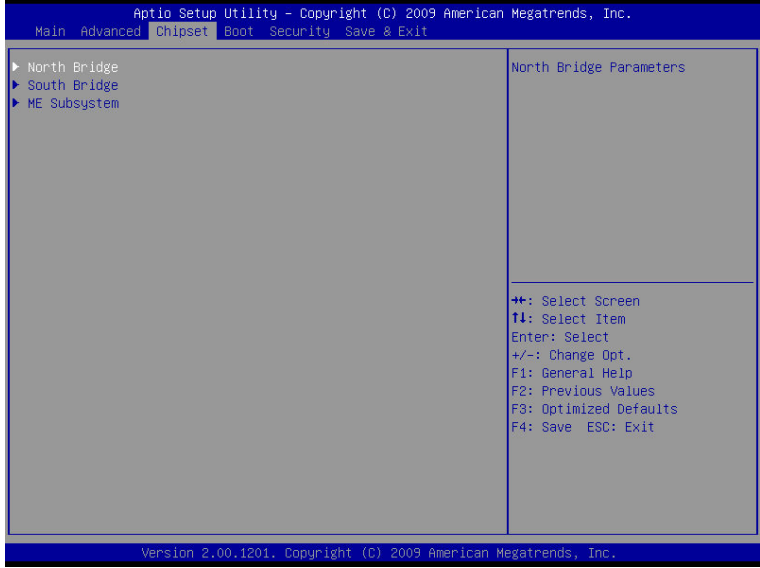

### **North Bridge**

| Aptio Setup Utility - Copyright (C) 2009 American Megatrends, Inc.<br>Chipset                                                                                                    |                                                                                                    |                                                                                                    |
|----------------------------------------------------------------------------------------------------|----------------------------------------------------------------------------------------------------|----------------------------------------------------------------------------------------------------|
| Memory Information                                                                                                    |                                                                                                    | Low MMIO resources align at                                                                                                    |
| CPU Type                                                                                                    | Auburndale                                                                                                    | 64MB/1024MB                                                                                                    |
| Total Memory                                                                                                    | 4096 MB (DDR3 1066)                                                                                                    |                                                                                                    |
| Memory Slot0<br>Memory Slot1                                                                                                    | 4096 MB (DDR3 1066)<br>0 MB (DDR3 1066)                                                                                                    |                                                                                                    |
| CAS# Latency(tCL)<br>RAS# Active Time(tRAS)<br>Row Precharge Time(tRP)<br>RAS# to CAS# Delay(tRCD)<br>Write Recovery Time(tWR)<br>Row Refresh Cycle Timea(tRFC)<br>Write to Read Delay(tWTR)<br>Active to Active Delay(tRRD)<br>Read CAS# Precharge(tRTP)<br>Low MMIO Align<br>Initate Graphic Adapter<br>Graphics Turbo IMON Current                                                                                                    | $\overline{3}$<br>20<br>$\overline{7}$<br>$\overline{7}$<br>8<br>86<br>$\frac{4}{3}$<br>$\overline{4}$<br>5<br>[64M]<br>[PEG/IGD]<br>31                                                                                                    | **: Select Screen<br>14: Select Item<br>Enter: Select<br>$+/-$ : Change Opt.<br>F1: General Help<br>F2: Previous Values<br>F3: Optimized Defaults<br>F4: Save ESC: Exit                                |
| $VT-d$                                                                                                    | [Disabled]                                                                                                    |                                                                                                    |
|                                                                                                    | Version 2.00.1201. Copyright (C) 2009 American Megatrends, Inc.                                                                                                    |                                                                                                    |
| Aptio Setup Utility - Copyright (C) 2009 American Megatrends, Inc.<br><b>Chipset</b>                                                                                                    |                                                                                                    |                                                                                                    |
| CAS# Latency(tCL)<br>RAS# Active Time(tRAS)<br>Row Precharge Time(tRP)<br>RAS# to CAS# Delay(tRCD)<br>Write Recovery Time(tWR)<br>Row Refresh Cycle Timea(tRFC)<br>Write to Read Delay(tWTR)<br>Active to Active Delay(tRRD)<br>Read CAS# Precharge(tRTP)<br>Low MMIO Align<br>Initate Graphic Adapter<br>Graphics Turbo IMON Current<br>$VT-d$<br>PCI Express Compliance Mode<br>Isoch<br>Margin Ranks Enable<br>PCI Express Port<br>IGD Memory<br>PAVP Mode<br>PEG Force Gen1 | $\overline{7}$<br>20<br>$\overline{7}$<br>$\overline{3}$<br>8<br>86<br>$\overline{4}$<br>$\overline{4}$<br>5<br>[641]<br>[PEG/IGD]<br>31<br>[Disabled]<br>[Disabled]<br>[Enabled]<br>[Disabled]<br>[Auto]<br>[32M]<br>[Disabled]<br>[Disabled]<br>Version 2.00.1201. Copyright (C) 2009 American Megatrends, Inc. | PCI Express Port Force Gen1<br>**: Select Screen<br>14: Select Item<br>Enter: Select<br>$+/-$ : Change Opt.<br>F1: General Help<br>F2: Previous Values<br>F3: Optimized Defaults<br>F4: Save ESC: Exit |

*Chapter 3 AMI BIOS Setup* 3-24

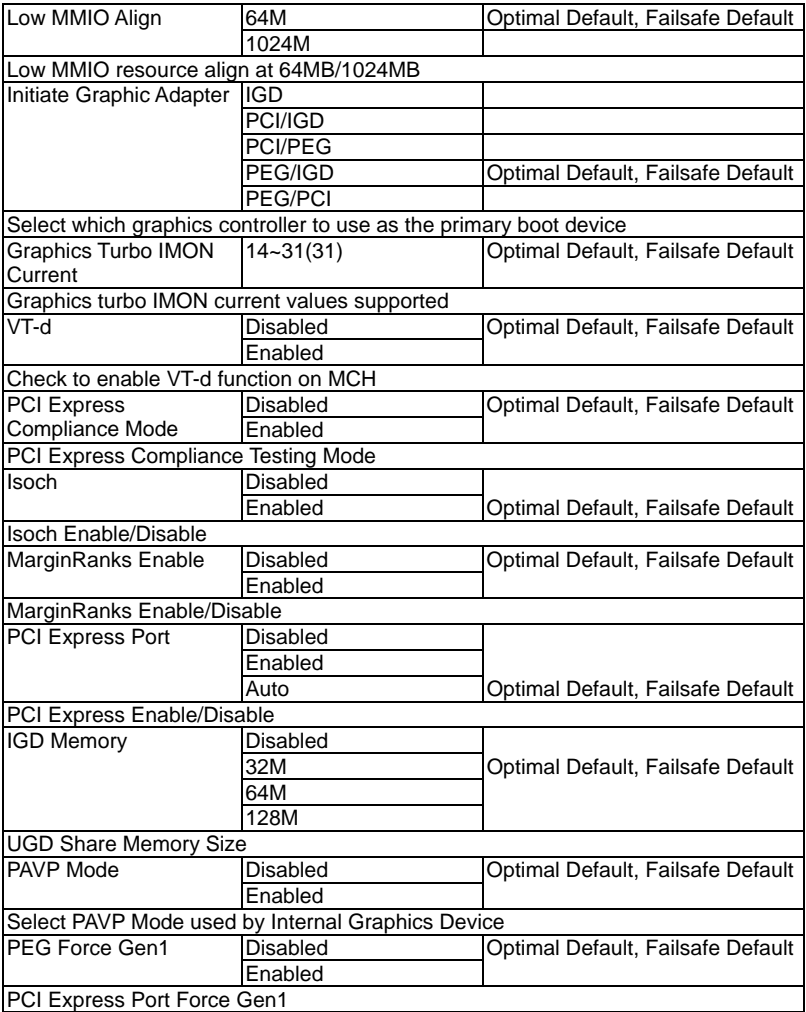

### **South Bridge**

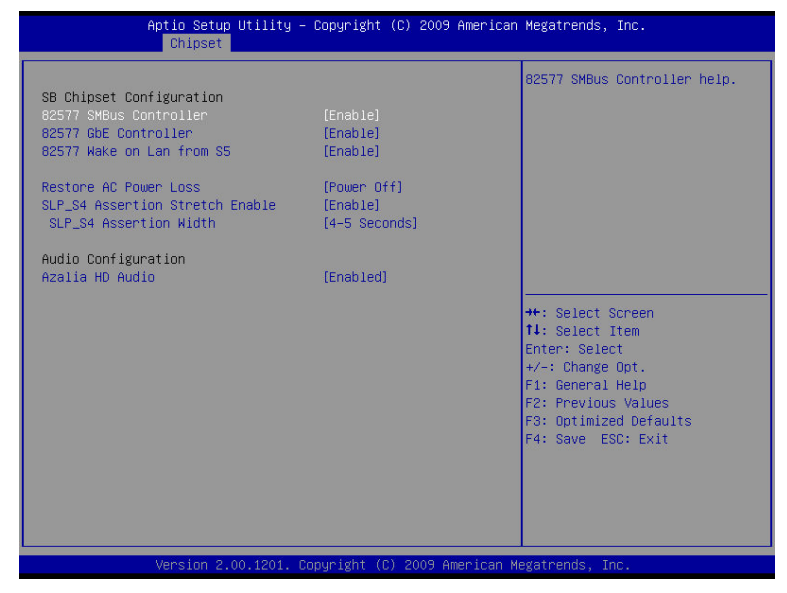

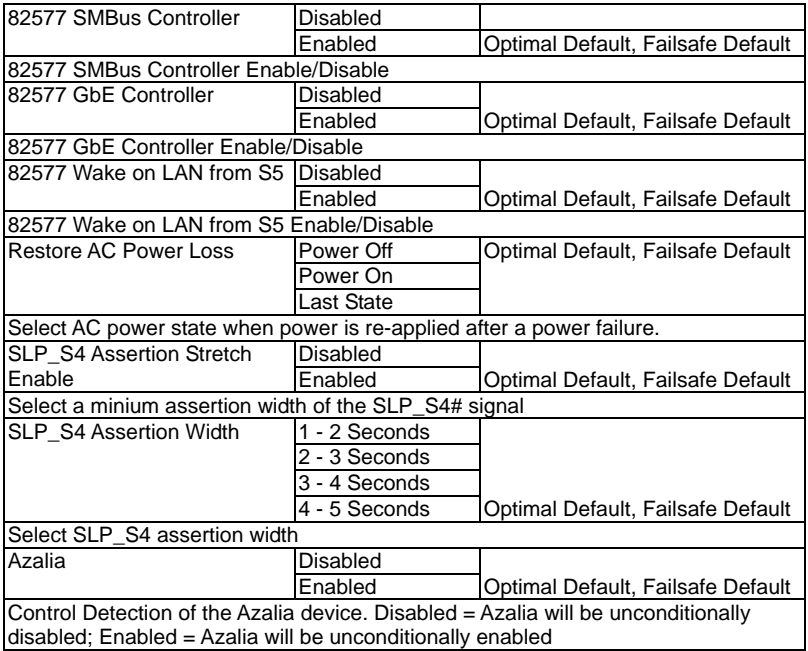

### **ME Subsystem**

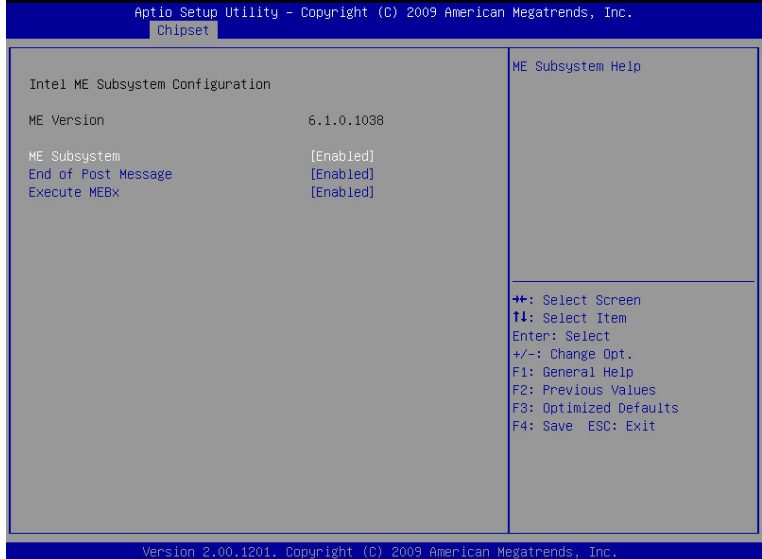

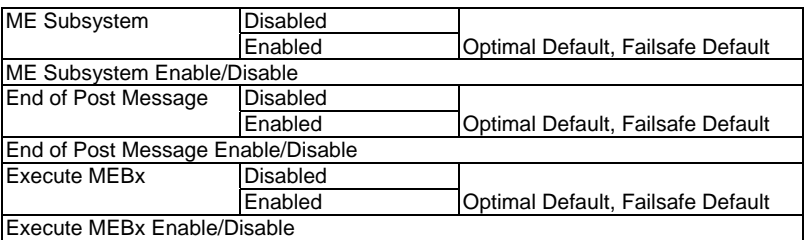

### **Setup submenu: Boot**

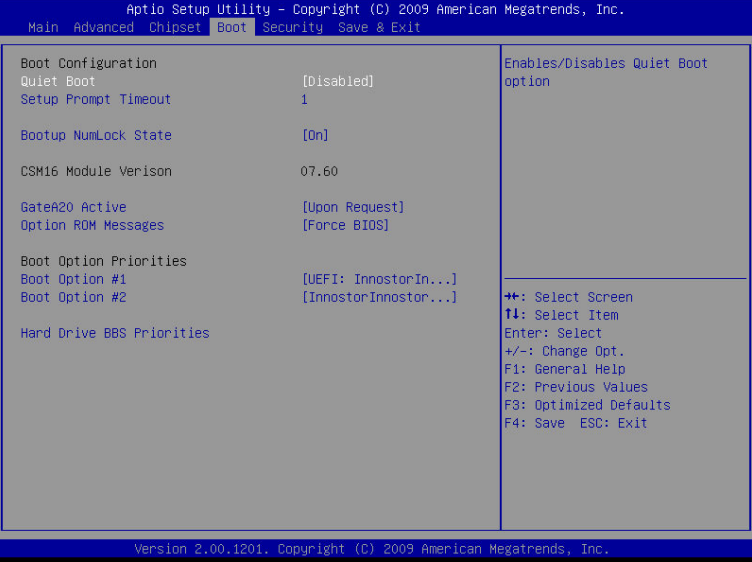

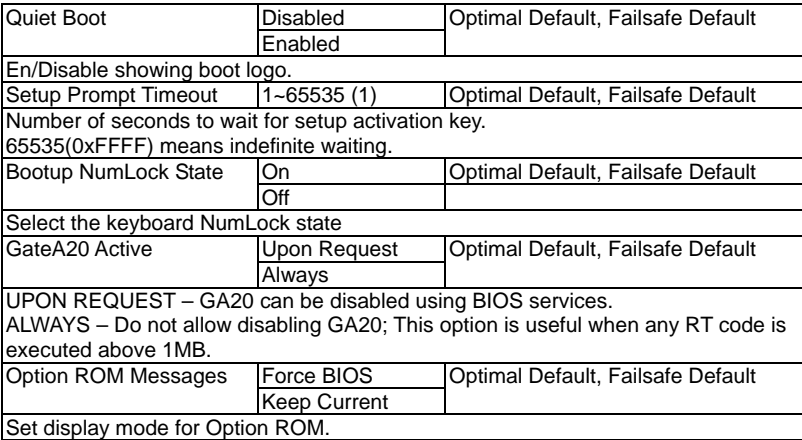

### **BBS Priorities**

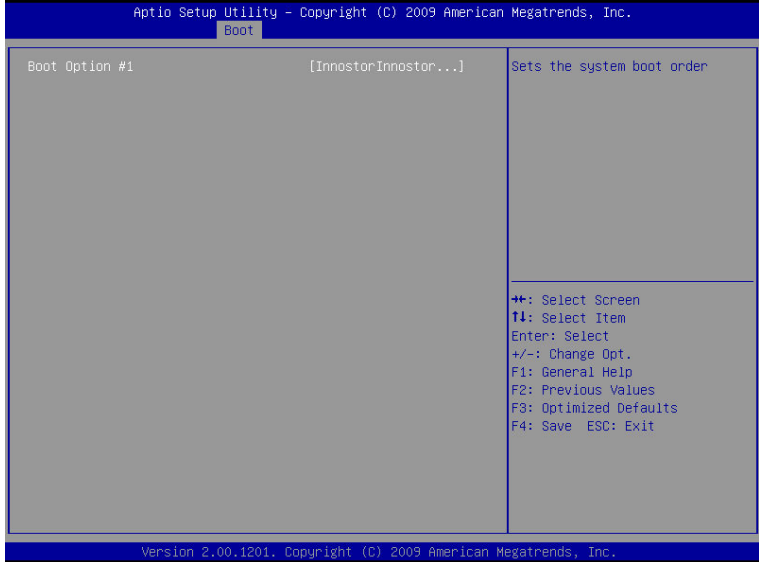

### **Security**

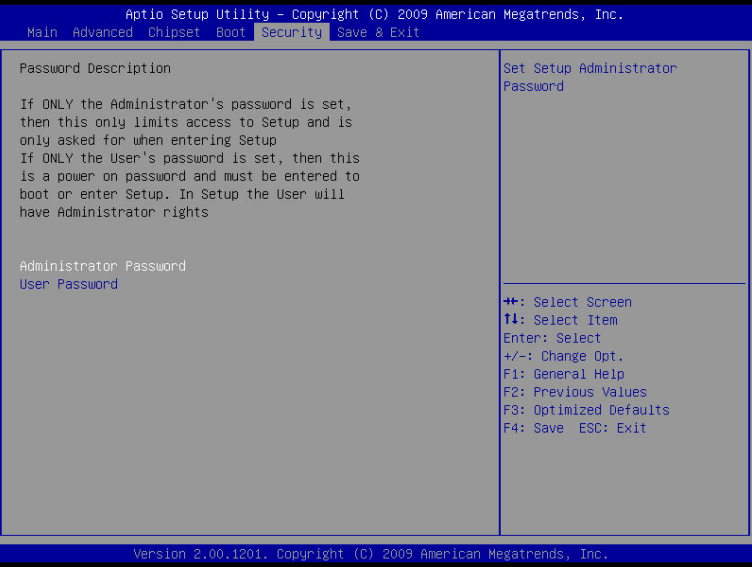

### **Change User/Supervisor Password**

You can install a Supervisor password, and if you install a supervisor password, you can then install a user password. A user password does not provide access to many of the features in the Setup utility.

If you highlight these items and press Enter, a dialog box appears which lets you enter a password. You can enter no more than six letters or numbers. Press Enter after you have typed in the password. A second dialog box asks you to retype the password for confirmation. Press Enter after you have retyped it correctly. The password is required at boot time, or when the user enters the Setup utility.

### **Removing the Password**

Highlight this item and type in the current password. At the next dialog box press Enter to disable password protection.

### **Setup submenu: Exit**

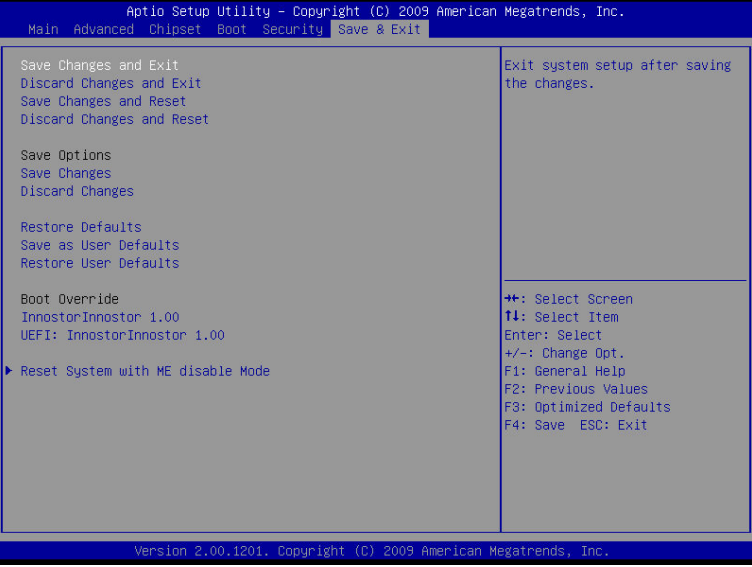

# **Chapter** 4

## **Driver Installation**

*Chapter 4 Driver Installation* 4-1

The ACP-5185 comes with an AutoRun DVD-ROM that contains all drivers and utilities that can help you to install the driver automatically.

Insert the driver DVD, the driver DVD-title will auto start and show the installation guide. If not, please follow the sequence below to install the drivers.

### *Follow the sequence below to install the drivers:*

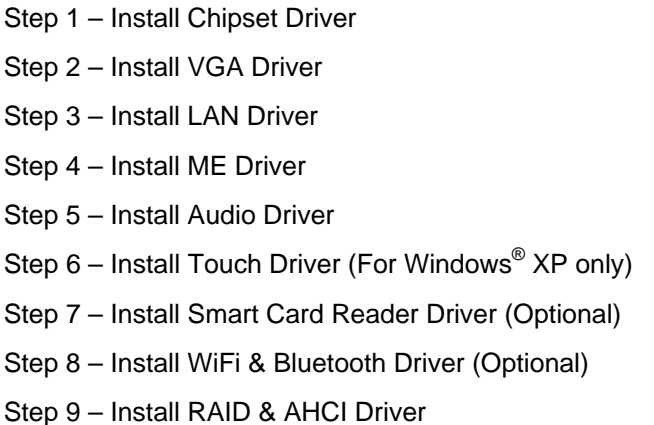

Please read instructions below for further detailed installations.

### **4.1 Installation:**

Insert the ACP-5185 DVD-ROM into the DVD-ROM drive. Then install the drivers from Step 1 to Step 9 in order.

Step 1 – Install Chipset Driver

- 1. Click on the *Step1–CHIPSET* folder and double click on the *infinst\_autol(9.1.1.1020).exe* file
- 2. Follow the instructions that the window shows
- 3. The system will help you install the driver automatically
- Step 2 Install VGA Driver
	- 1. Click on the *Step2–VGA* folder and select the OS folder your system is
	- 2. Double click on the *Setup.exe* located in each OS folder
	- 3. Follow the instructions that the window shows
	- 4. The system will help you install the driver automatically
- Step 3 Install LAN Driver
	- 1. Click on the *Step3–LAN* folder and double click on the *Autorun.exe* file
	- 2. Follow the instructions that the window shows
	- 3. The system will help you install the driver automatically

### Step 4 –Install ME Driver

- 1. Click on the *Step4–ME* folder and double click on the *Setup.exe* file
- 2. Follow the instructions that the window shows
- 3. The system will help you install the driver automatically
- Step 5 Install Audio Driver
	- 1. Click on the *Step5–AUDIO* folder double click on the *SETUP.exe* file
	- 2. Follow the instructions that the window shows
	- 3. The system will help you install the driver automatically
- Step 6 Install Touch Driver (For Windows® XP only)
	- 1. Click on the *Step6–Touch* folder and double click on the *ModifyDBArea* file
	- 2. Follow the instructions that the window shows
	- 3. The system will help you install the driver automatically
- Step 7 Install Smart Card Reader Driver (Optional)
	- 1. Click on the *Step7–SMART CARD READER* folder and select the OS folder your system is
	- 2. Double click on the *setup.exe* located in each OS folder
	- 3. Follow the instructions that the window shows
	- 4. The system will help you install the driver automatically

Step 8 – Install WiFi & Bluetooth Driver (Optional)

- 1. Click on the *Step8–WIFI&BLUETOOTH* folder and select the OS folder your system is
- 2. Double click on the *.exe* located in each OS folder
- 3. Follow the instructions that the window shows
- 4. The system will help you install the driver automatically

Step 9 – Install RAID & AHCI Driver

### **Setting RAID**

OS installation to setup RAID Mode

Step 1: Copy the files below from "*Driver CD ->Step7- RAID & AHCI"* to

Disk

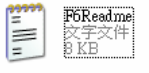

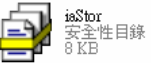

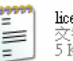

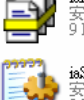

TXTSETUP.OEM OEM 檔案

6KB

性目錄

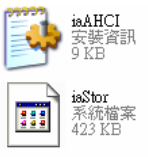

Step 2: The setting procedures " **In BIOS Setup Menu**" **A: Advanced -> SATA Configuration -> SATA Mode -> RAID Mode**

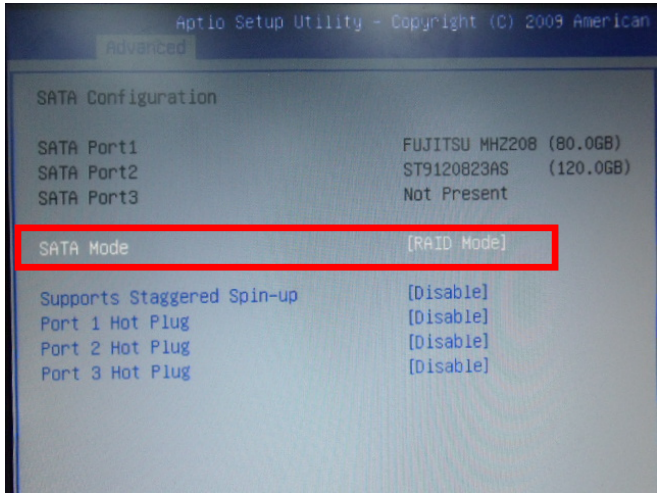

Step 3: The setting procedures "**In BIOS Setup Menu**" **B: Advanced -> Launch Storage OpROM -> Enabled** 

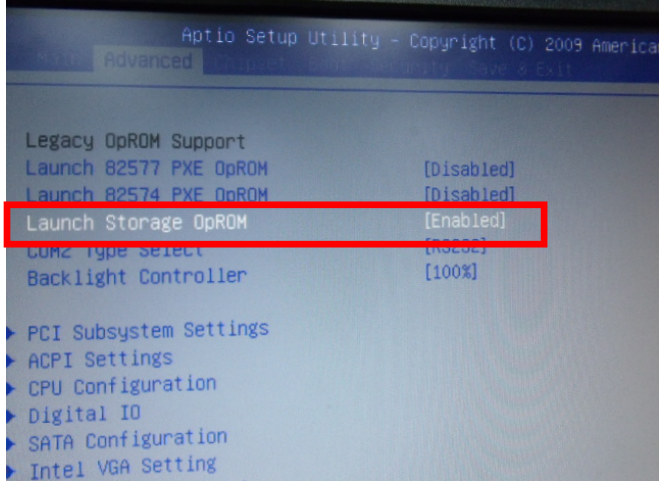

*Chapter 4 Driver Installation* 4-6

### Step 4: The setting procedures "**In BIOS Setup Menu" C: Boot -> Boot Option #1 -> DVD-ROM Type**

| <b>Beat</b>                                                     | Aptio Setup Utility - Copyright (C) 2009 American                       |
|-----------------------------------------------------------------|-------------------------------------------------------------------------|
| <b>Boot Configuration</b><br>Quiet Boot<br>Setup Prompt Timeout | [Disabled]                                                              |
| Bootup NumLock State                                            | [0n]                                                                    |
| CSM16 Module Verison                                            | 07.60                                                                   |
| GateA20 Active<br>Option ROM Messages<br>Dont Ontion Dejanition | [Upon Request]<br>[Force BIOS]                                          |
| Boot Option #1                                                  | SATA: PIONEER DV]                                                       |
| Boot Option #2<br>Boot Option #3<br>Boot Option #4              | <b>ITEAC FD-05PUB 3000J</b><br>[UEFI: FAT File S]<br>[SATA: FUJITSU MH] |

Step 5: The setting procedures "**In BIOS Setup Menu" D: Save & Exit -> Save Changes and Exit** 

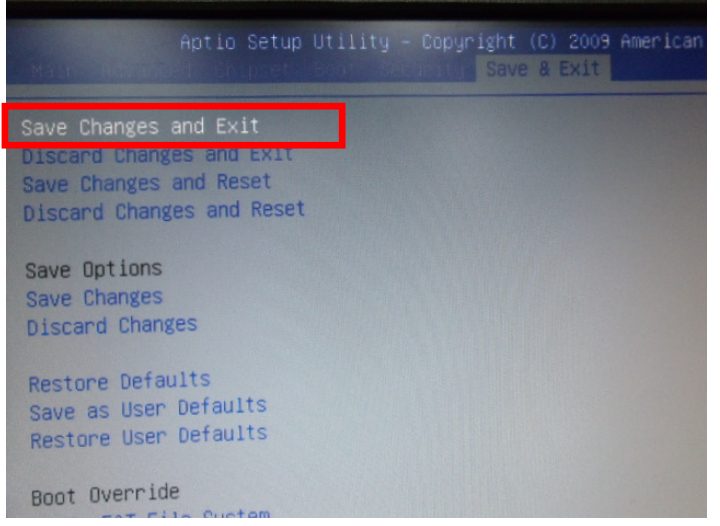

### Step 6: Press **Ctrl-I** to enter **MAIN MENU**

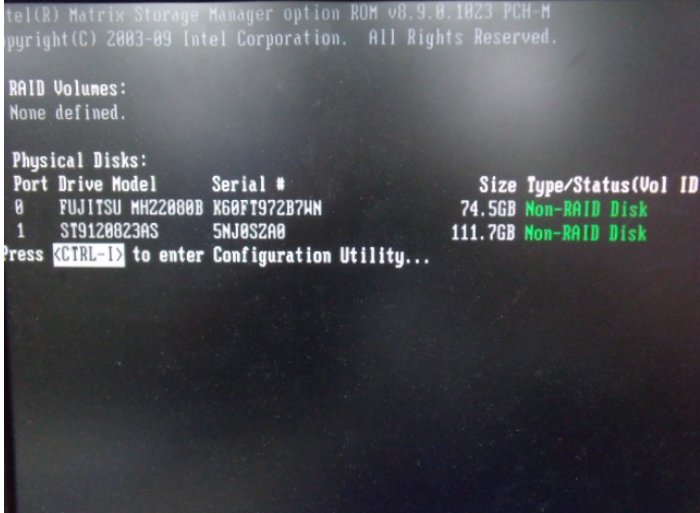

Step 7: Choose "**1.Create RAID Volume**"

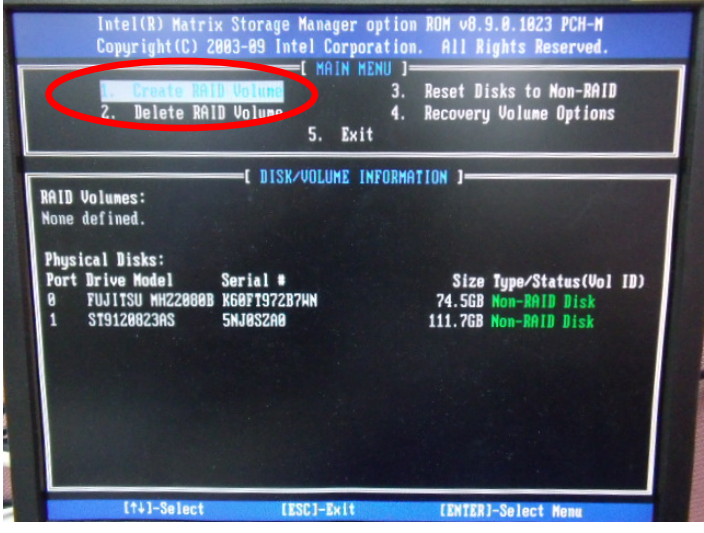

*Chapter 4 Driver Installation* 4-8

### Step 8: RAID Level -> RAID0(Stripe)

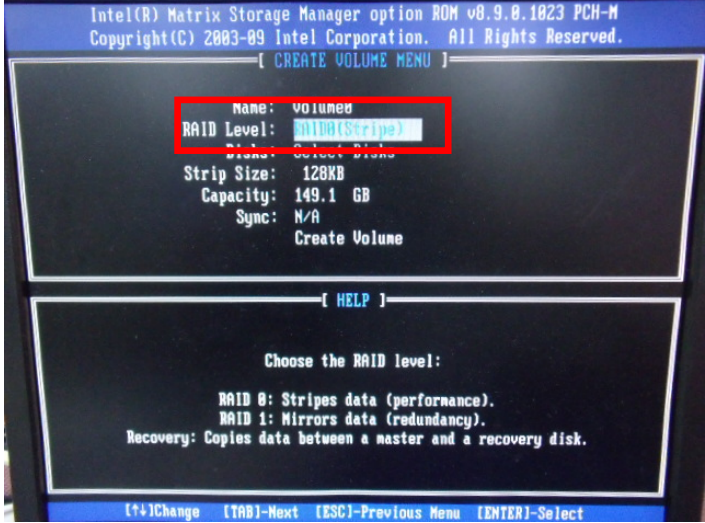

Step 9: Choose "**Create Volume**"

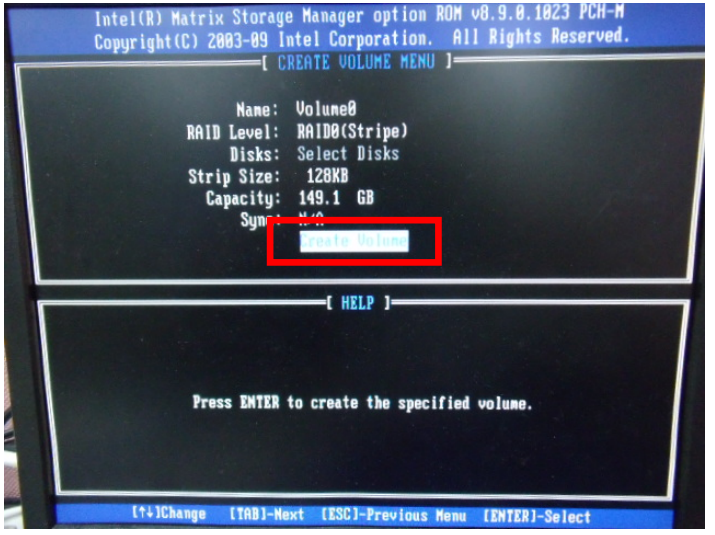
#### Step 10: Choose "**Y**"

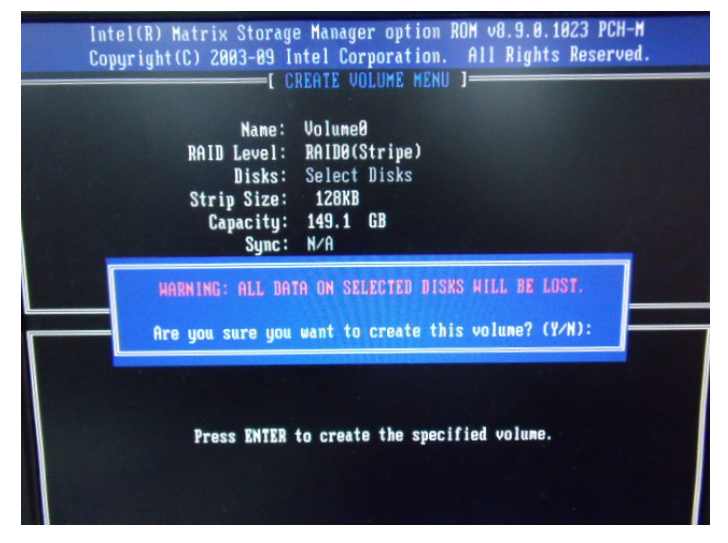

Step 11: Choose "**5. Exit**"

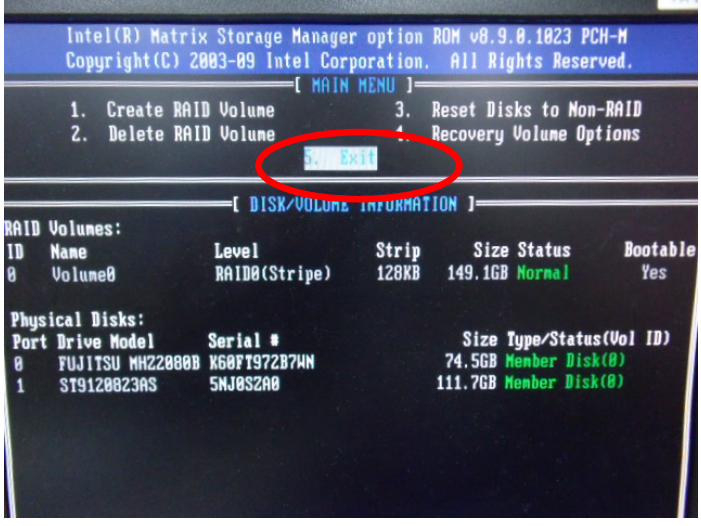

#### Step 12: Choose "**Y**"

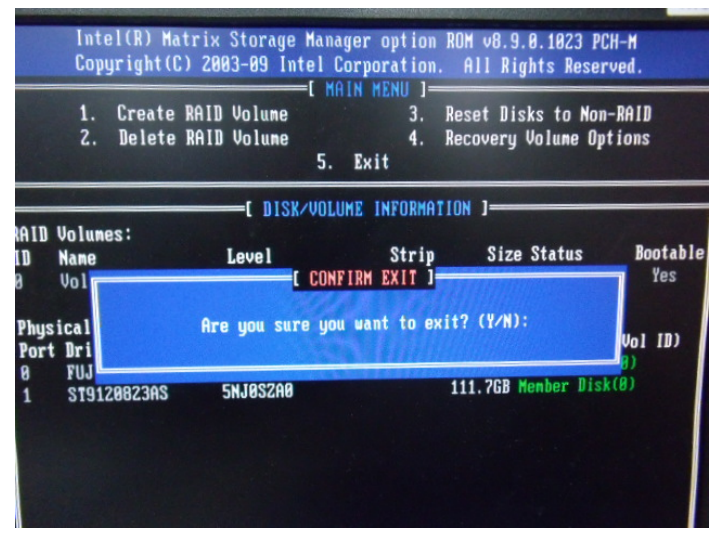

Step 13: Setup OS

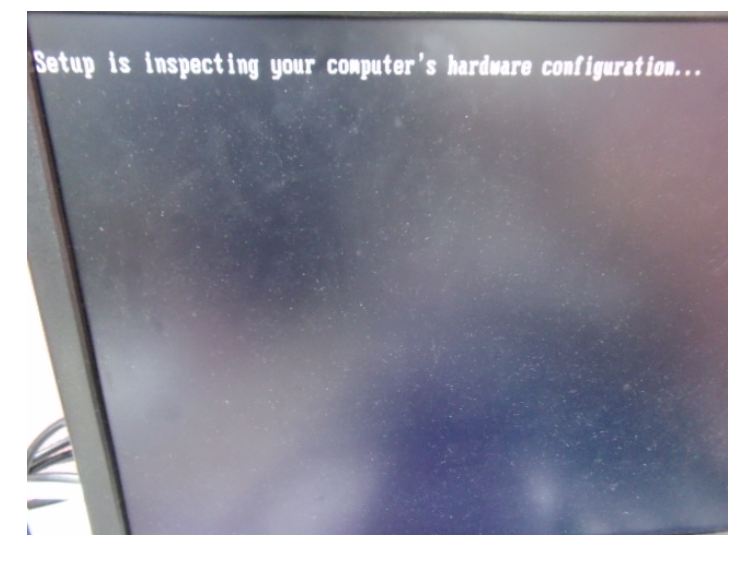

#### Step 14: Press "**F6**"

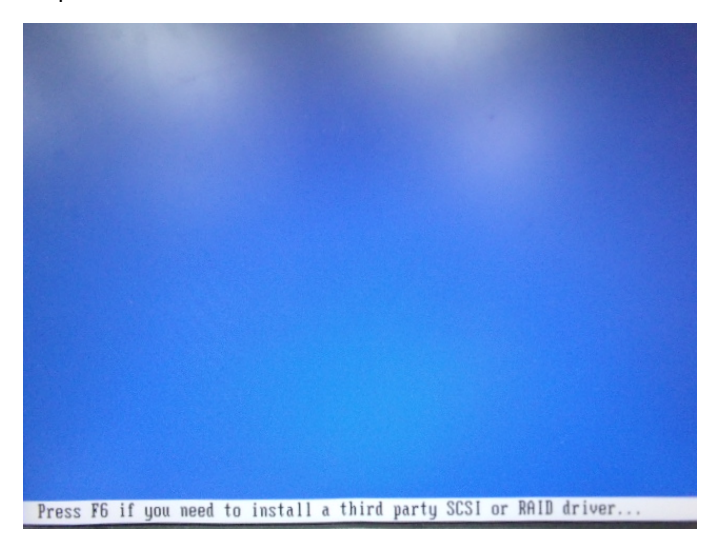

Step 15: Choose "**S**"

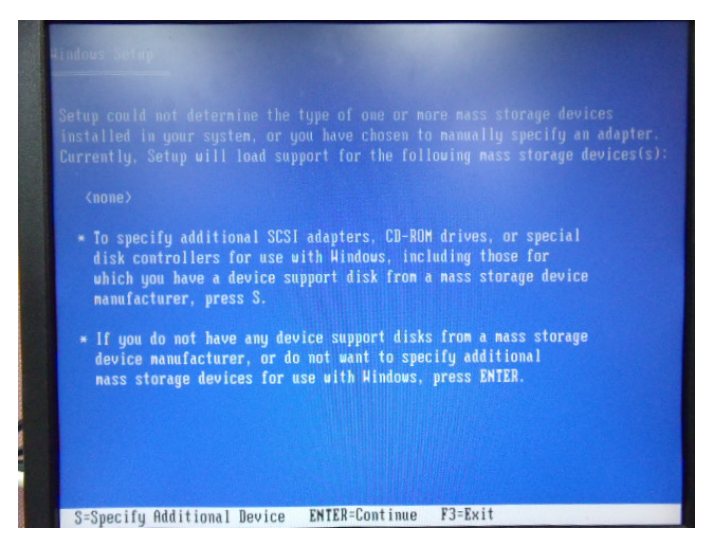

#### Step 16: Choose "**Intel(R) Mobile Express Chipset SATA RAID Controller"**

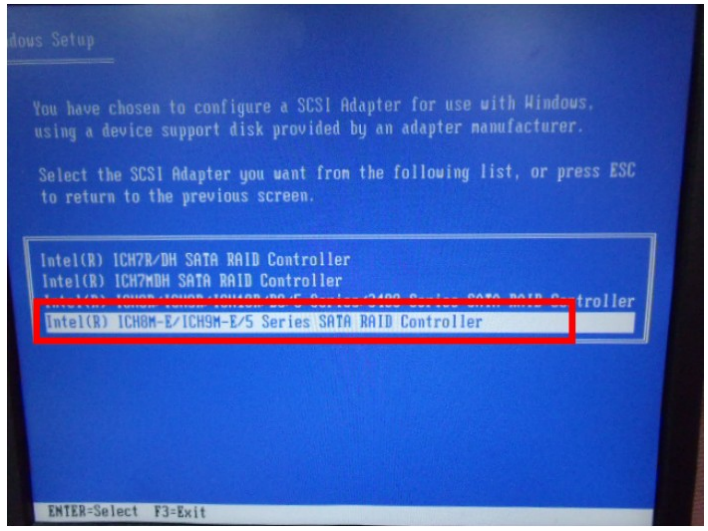

Step 17: It will show the model number you select and then press "**ENTER**"

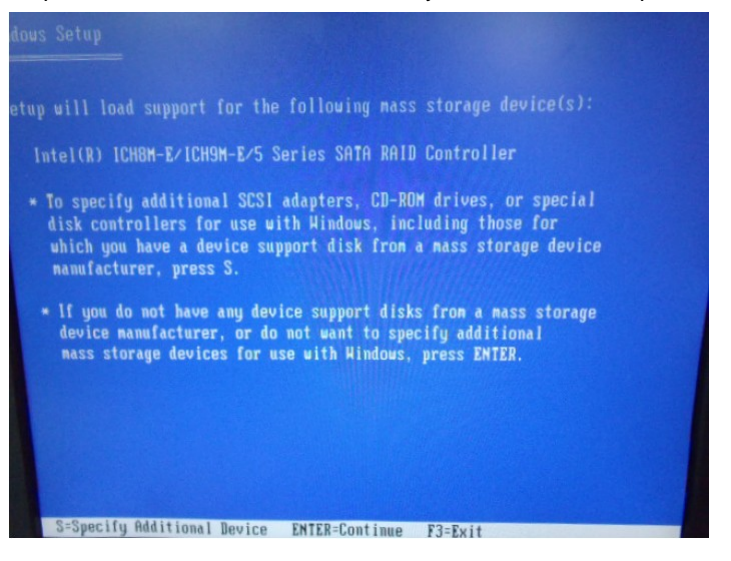

Step 18: Setup is starting Windows

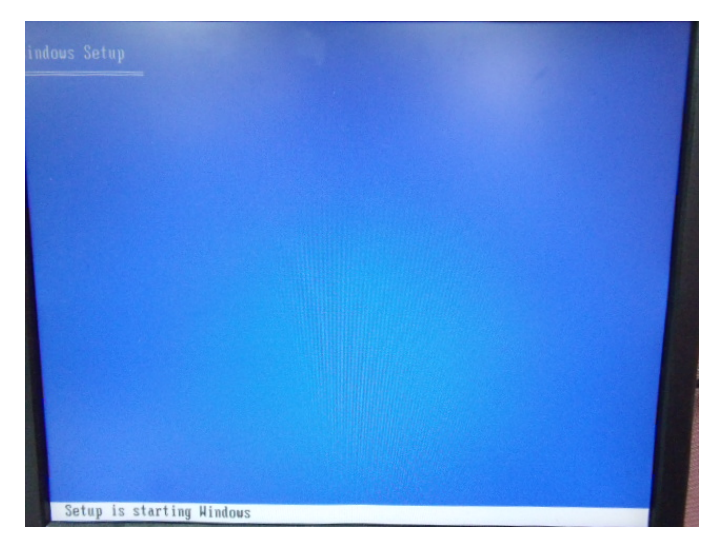

#### **Setting AHCI**

OS installation to setup AHCI Mode

Step 1: Copy the files below from "*Driver CD -> Step7- RAID & AHCI"* to Disk

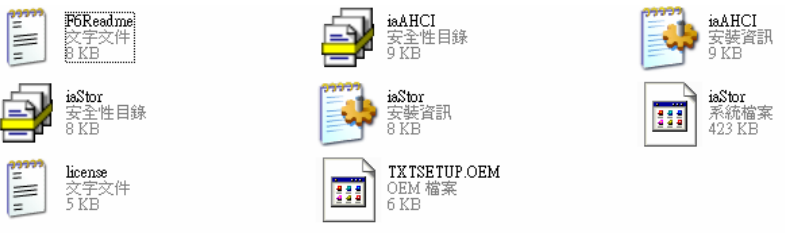

Step 2: The setting procedures " **In BIOS Setup Menu**"

**A: Advanced -> SATA Configuration -> SATA Configuration -> SATA Mode -> AHCI Mode** 

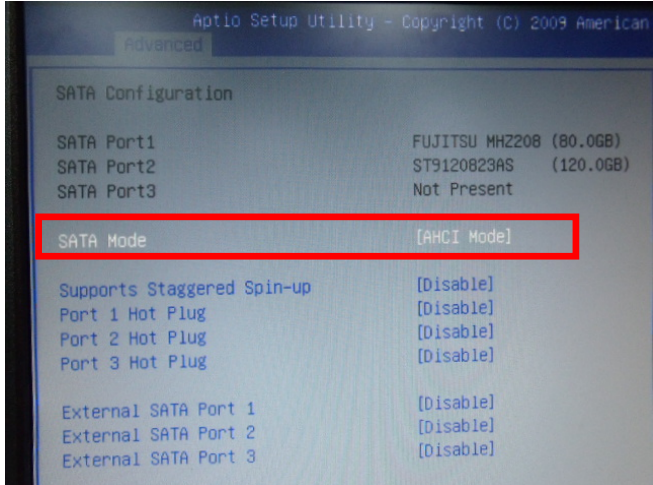

Step 3: The setting procedures "**In BIOS Setup Menu" B: Boot -> Boot Option #1 -> DVD-ROM Type** 

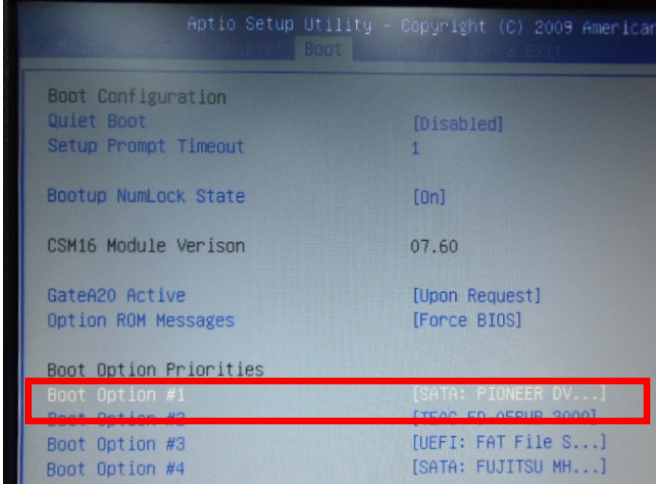

Step 4: The setting procedures "**In BIOS Setup Menu" C: Save & Exit -> Save Changes and Exit** 

| Aptio Setup Utility - Copyright (C) 2009 American                                                                      |  | Save & Exit |  |
|----------------------------------------------------------------------------------------------------|--|-------------|--|
| Save Changes and Exit<br><b>Discard Unanges and Exit</b><br>Save Changes and Reset<br><b>Discard Changes and Reset</b> |  |             |  |
| Save Options<br>Save Changes<br>Discard Changes                                                                        |  |             |  |
| Restore Defaults<br>Save as User Defaults<br>Restore User Defaults                                                     |  |             |  |
| Boot Override<br>$D + - + - + + - - +$                                                                                 |  |             |  |

Step 5: Setup OS

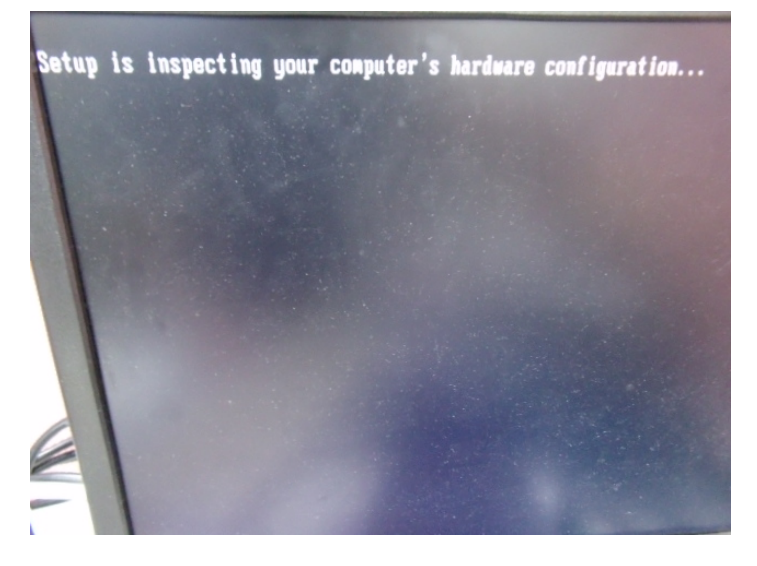

#### Step 6: Press "**F6**"

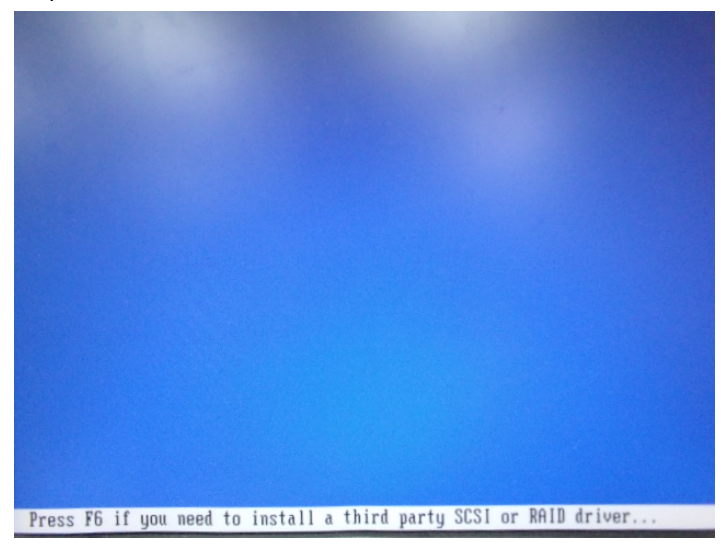

Step 7: Choose "**S**"

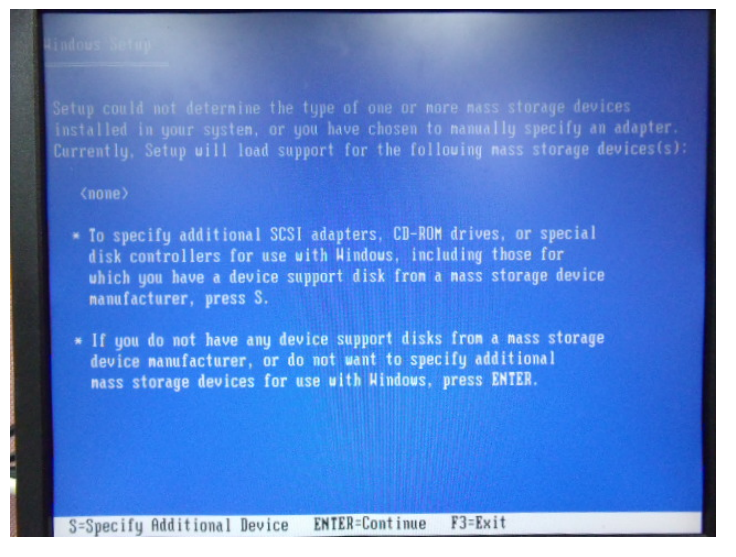

#### Step 8: Choose "**Intel(R) 7 Series Chipset Family SATA AHCI Controller**"

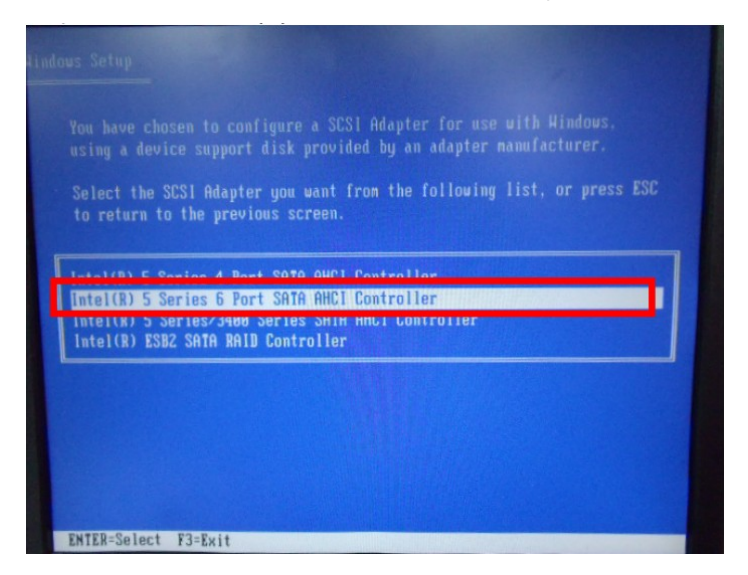

Step 9: It will show the model number you select and then press "**ENTER**"

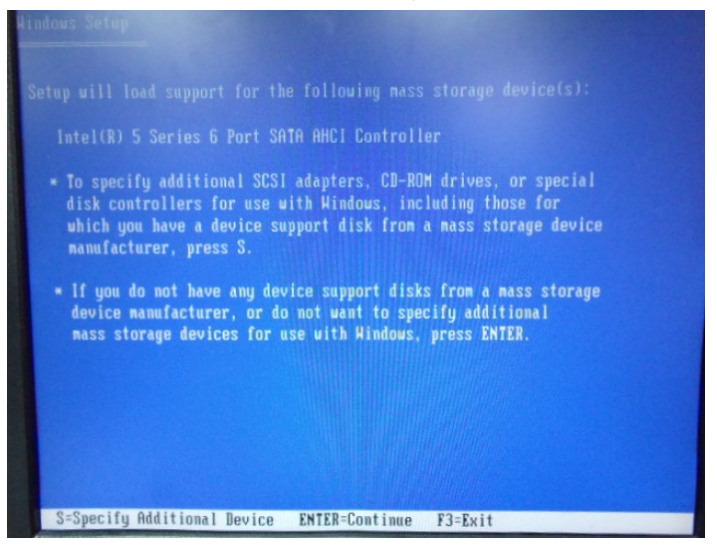

*Chapter 4 Driver Installation* 4-18

Step 10: Setup is loading files

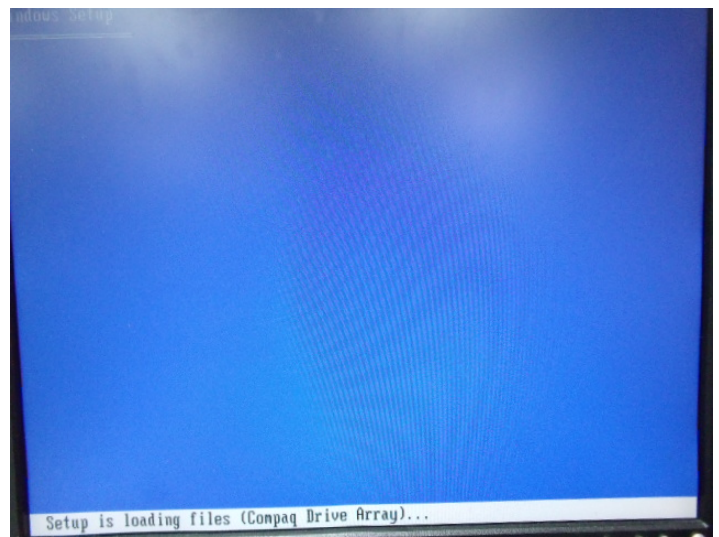

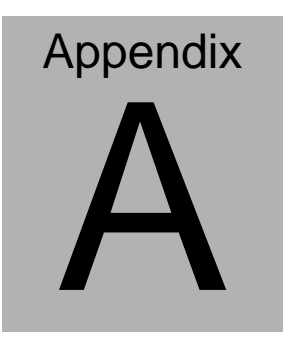

# **Programming the Watchdog Timer**

*Appendix A Programming the Watchdog Timer* A-1

#### **A.1 Programming**

ACP-5185 utilizes ITE 8781 chipset as its watchdog timer controller. Below are the procedures to complete its configuration and the AAEON initial watchdog timer program is also attached based on which you can develop customized programs to fit your application.

#### **Configuring Sequence Description**

After the hardware reset or power-on reset, the ITE 8781 enters the normal mode with all logical devices disabled except KBC. The initial state (enable bit ) of this logical device (KBC) is determined by the state of pin 121 (DTR1#) at the falling edge of the system reset during power-on reset.

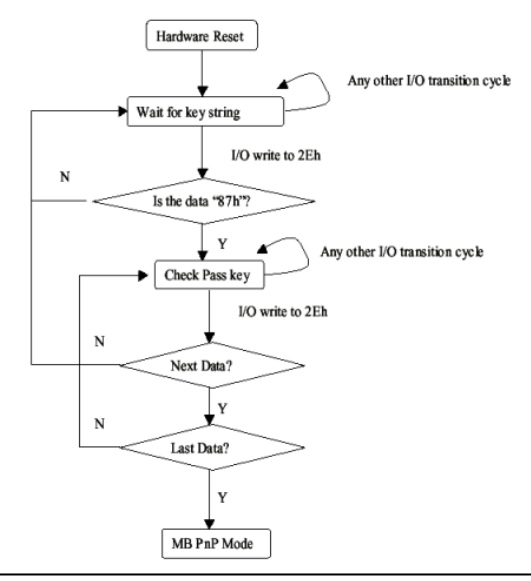

*Appendix A Programming the Watchdog Timer* A-2

There are three steps to complete the configuration setup: (1) Enter the MB PnP Mode; (2) Modify the data of configuration registers; (3) Exit the MB PnP Mode. Undesired result may occur if the MB PnP Mode is not exited normally.

#### **(1) Enter the MB PnP Mode**

To enter the MB PnP Mode, four special I/O write operations are to be performed during Wait for Key state. To ensure the initial state of the key-check logic, it is necessary to perform four write opera-tions to the Special Address port (2EH). Two different enter keys are provided to select configuration ports (2Eh/2Fh) of the next step.

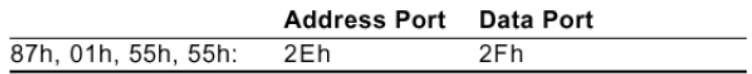

#### **(2) Modify the Data of the Registers**

All configuration registers can be accessed after entering the MB PnP Mode. Before accessing a selected register, the content of Index 07h must be changed to the LDN to which the register belongs, except some Global registers.

#### **(3) Exit the MB PnP Mode**

Set bit 1 of the configure control register (Index=02h) to 1 to exit the MB PnP Mode.

#### **WatchDog Timer Configuration Registers**

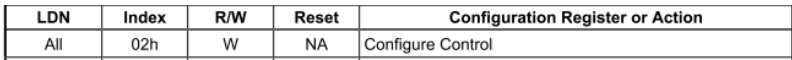

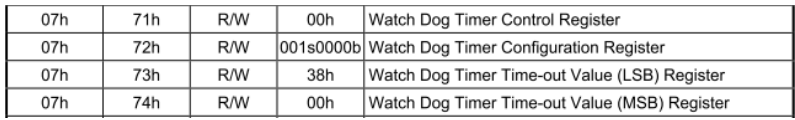

#### **Configure Control (Index=02h)**

This register is write only. Its values are not sticky; that is to say, a

hardware reset will automatically clear the bits, and does not

require the software to clear them.

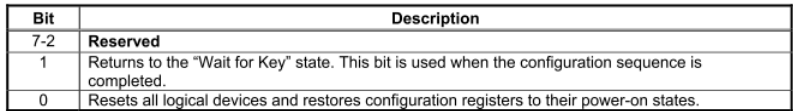

### **Watch Dog Timer 1, 2, 3 Control Register (Index=71h,81h,91h Default=00h)**

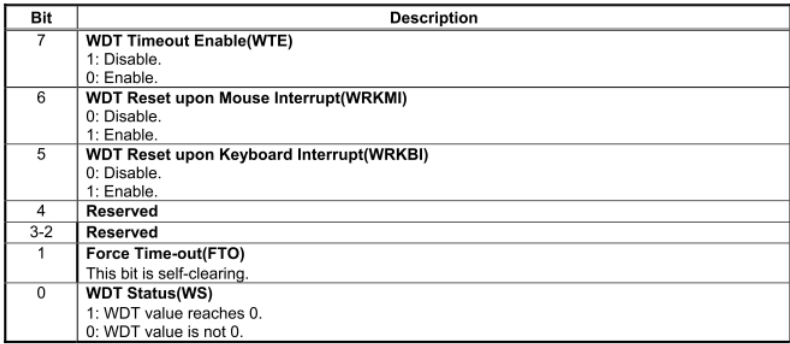

#### **Watch Dog Timer 1, 2, 3 Configuration Register (Index=72h, 82h, 92h Default=001s0000b)**

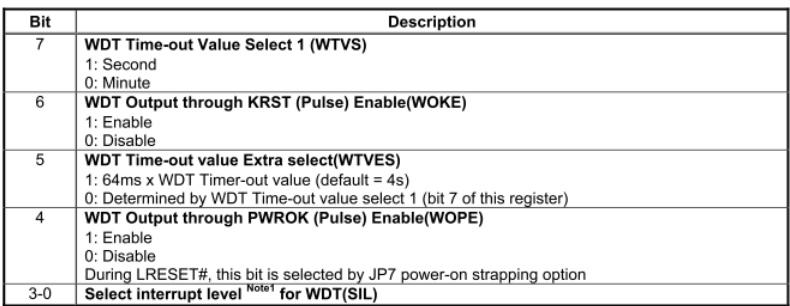

#### **Watch Dog Timer 1,2,3 Time-Out Value (LSB) Register**

#### **(Index=73h,83h,93h, Default=38h)**

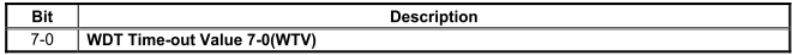

#### **Watch Dog Timer 1,2,3 Time-Out Value (MSB) Register**

#### **(Index=74h,84h,94h Default=00h)**

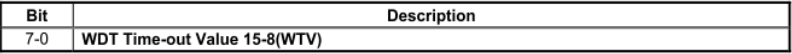

#### **A.2 ITE8781 Watchdog Timer Initial Program**

.MODEL SMALL .CODE Main: CALL Enter\_Configuration\_mode CALL Check\_Chip mov cl, 7 call Set\_Logic\_Device ;time setting mov cl, 10 ; 10 Sec dec al Watch\_Dog\_Setting: ;Timer setting mov al, cl mov cl, 73h call Superio\_Set\_Reg ;Clear by keyboard or mouse interrupt mov al, 0f0h mov cl, 71h call Superio\_Set\_Reg ;unit is second. mov al, 0C0H mov cl, 72h call Superio\_Set\_Reg

; game port enable mov cl, 9 call Set\_Logic\_Device

Initial OK: CALL Exit\_Configuration\_mode MOV AH,4Ch INT 21h

Enter\_Configuration\_Mode PROC NEAR MOV SI,WORD PTR CS:[Offset Cfg\_Port]

MOV DX,02Eh MOV CX,04h Init\_1: MOV AL,BYTE PTR CS:[SI] OUT DX,AL INC SI LOOP Init\_1 RET Enter\_Configuration\_Mode ENDP

Exit\_Configuration\_Mode PROC NEAR MOV AX,0202h CALL Write\_Configuration\_Data

RET

Exit\_Configuration\_Mode ENDP

Check\_Chip PROC NEAR

MOV AL,20h CALL Read\_Configuration\_Data CMP AL,87h JNE Not\_Initial

MOV AL,21h CALL Read\_Configuration\_Data CMP AL,81h JNE Not\_Initial

Need Initial: STC RET Not\_Initial: CLC RET Check\_Chip ENDP Read\_Configuration\_Data PROC NEAR MOV DX,WORD PTR CS:[Cfg\_Port+04h] OUT DX,AL

MOV DX,WORD PTR CS:[Cfg\_Port+06h]

IN AL,DX

RET

Read\_Configuration\_Data ENDP

Write\_Configuration\_Data PROC NEAR

MOV DX,WORD PTR CS:[Cfg\_Port+04h]

OUT DX,AL

XCHG AL,AH

MOV DX,WORD PTR CS:[Cfg\_Port+06h]

OUT DX,AL

RET

Write\_Configuration\_Data ENDP

Superio\_Set\_Reg proc near

push ax

MOV DX,WORD PTR CS:[Cfg\_Port+04h]

mov al,cl

out dx,al

pop ax

inc dx

out dx,al

ret

Superio\_Set\_Reg endp.Set\_Logic\_Device proc near

Set Logic Device proc near

 *Appendix A Programming the Watchdog Timer* A-9

push ax

push cx

xchg al,cl

mov cl,07h

call Superio\_Set\_Reg

pop cx

pop ax

ret

Set\_Logic\_Device endp

;Select 02Eh->Index Port, 02Fh->Data Port Cfg\_Port DB 087h,001h,055h,055h DW 02Eh,02Fh

#### **END Main**

. .

Note: Interrupt level mapping 0Fh-Dh: not valid 0Ch: IRQ12

03h: IRQ3 02h: not valid 01h: IRQ1 00h: no interrupt selected

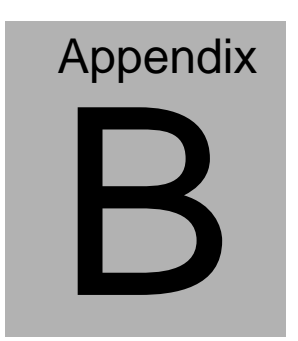

## **I/O Information**

*Appendix B I/O Information* B-1

#### **B.1 I/O Address Map**

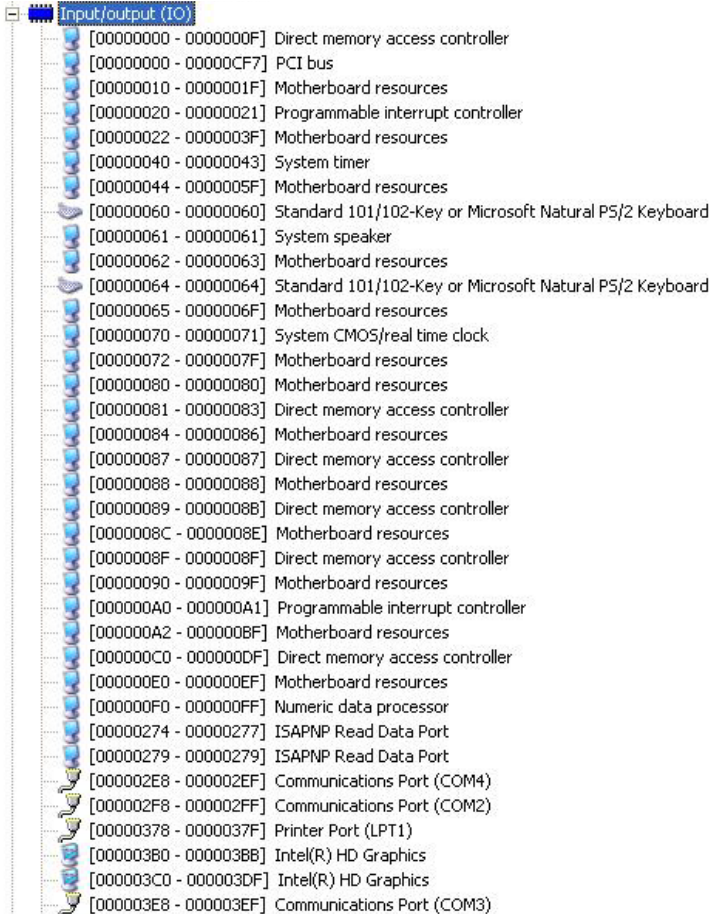

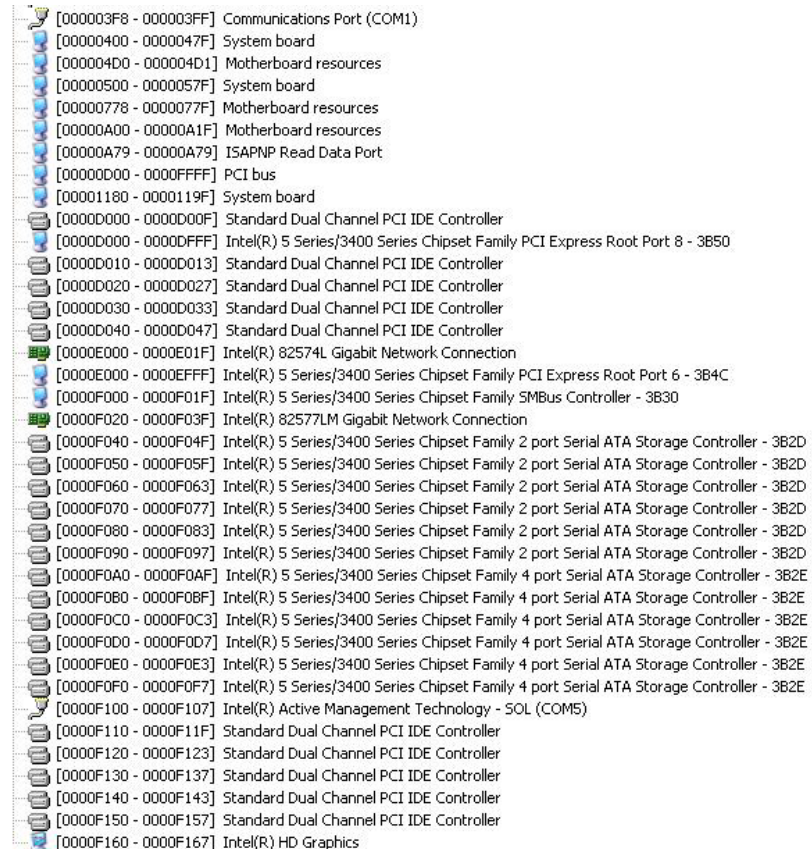

### **B.2 1st MB Memory Address Map**

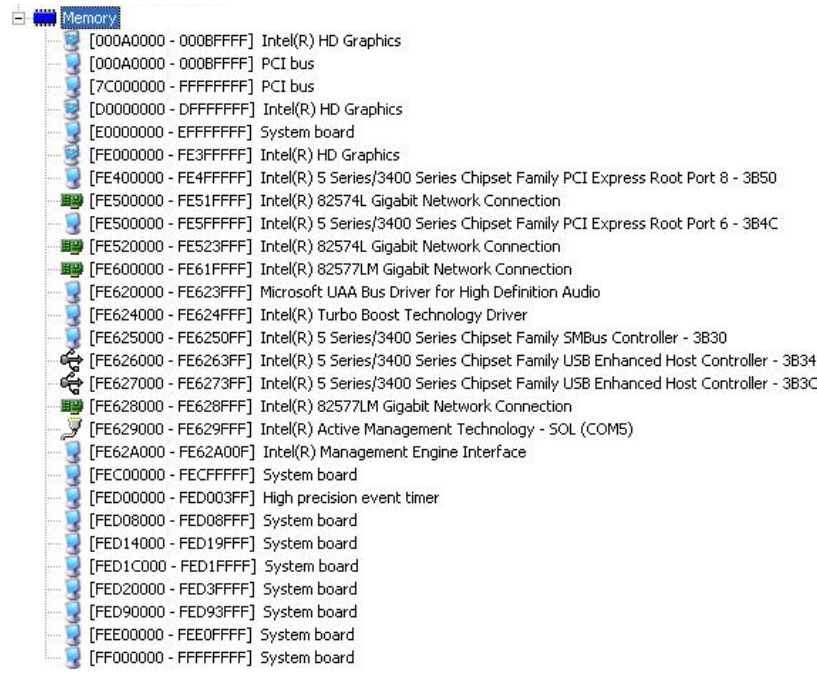

#### **B.3 IRQ Mapping Chart**

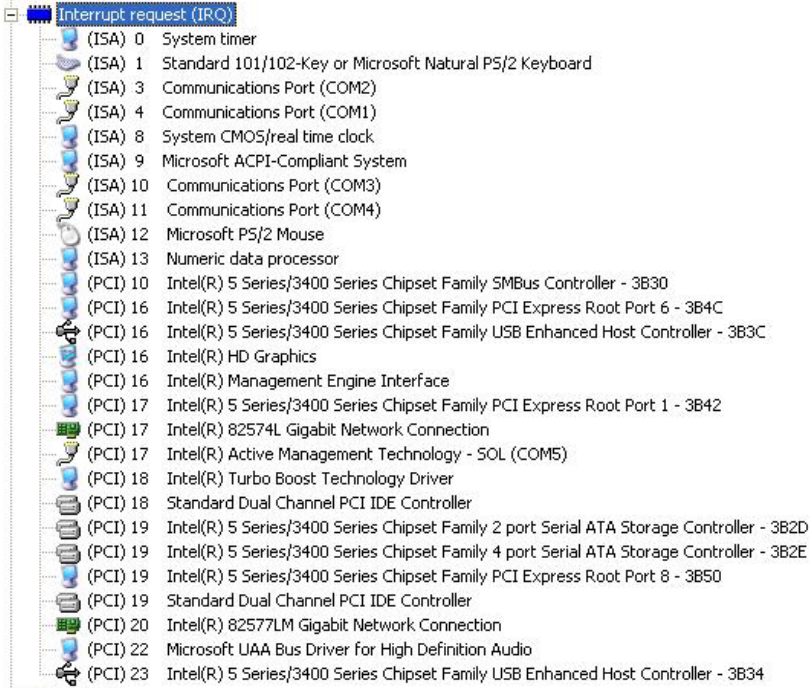

#### **B.4 DMA Channel Assignments**

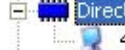

Direct memory access (DMA)<br>
4 Direct memory access controller

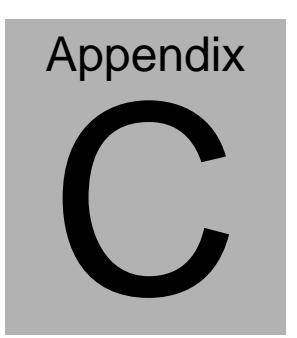

## **Miscellanea**

#### **C.1 General Cleaning Tips**

You may need the following precautions before you begin to clean the computer. When you clean any single part or component for the computer, please read and understand the details below fully.

- 1. Never spray or squirt the liquids directly onto any computer component. If you need to clean the device, please rub it with a piece of dry cloth.
- 2. Be cautious of the tiny removable components when you use a vacuum cleaner to absorb the dirt on the floor.
- 3. Turn the system off before you start to clean up the component or computer.
- 4. Never drop the components inside the computer or get circuit board damp or wet.
- 5. Be cautious of all kinds of cleaning solvents or chemicals when you use it for the sake of cleaning. Some individuals may be allergic to the ingredients.
- 6. Try not to put any food, drinks or cigarettes around the computer.

#### **C.2 Cleaning tools**

Although many companies have created products to help improve the process of cleaning your computer and peripherals users can also use household items to clean their computers and peripherals. Below is a listing of items you may need or want to use while cleaning your computer or computer peripherals.

Keep in mind that some components in your computer may only be able to be cleaned using a product designed for cleaning that component, if this is the case it will be mentioned in the cleaning tips.

- **Cloth** A piece of cloth is the best tool to use when rubbing up a component. Although paper towels or tissues can be used on most hardware as well, we still recommend you to rub it with a piece of cloth.
- **Water or rubbing alcohol** You may moisten a piece of cloth a bit with some water or rubbing alcohol and rub it on the computer. Unknown solvents may be harmful to the plastics parts.
- **Vacuum cleaner** Absorb the dust, dirt, hair, cigarette particles, and other particles out of a computer can be one of the best methods of cleaning a computer. Over time these items can restrict the airflow in a computer and cause circuitry to corrode.

 *Appendix C Miscellanea* C-3

- **Cotton swabs** Cotton swaps moistened with rubbing alcohol or water are excellent tools for wiping hard to reach areas in your keyboard, mouse, and other locations.
- **Foam swabs** Whenever possible it is better to use lint free swabs such as foam swabs.

#### **Note:**

We strongly recommended that you should shut down the system before you start to clean any single components.

#### **Please follow the steps below.**

- 1. Close all application programs
- 2. Close operating software
- 3. Turn off power switch
- 4. Remove all device
- 5. Pull out power cable

#### **C.3 Scrap Computer Recycling**

If the computer equipments need the maintenance or are beyond repair, we strongly recommended that you should inform us as soon as possible for the suitable solution. For the computers that are no longer useful or work well, please contact with worldwide distributors for recycling.

The worldwide distributors show on the following website:

<http://www.aaeon.com/?TabIndex=Contact&TabID=Distributors>

#### **Note:**

Follow the national requirements to dispose unit

#### **C.4 Installing Accessories**

Skype Phone Installation

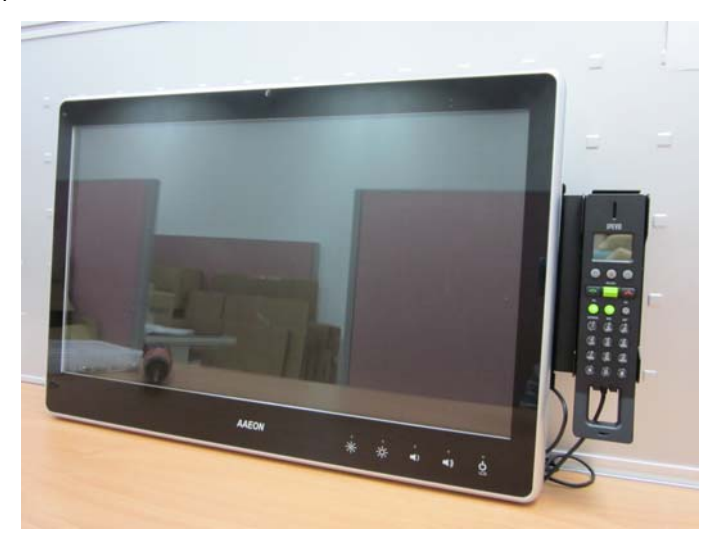

Step 1: Fasten the two screws(2-SELF TAPPING SCREWS) to fix the

Skype Bracket with the ACP-5185

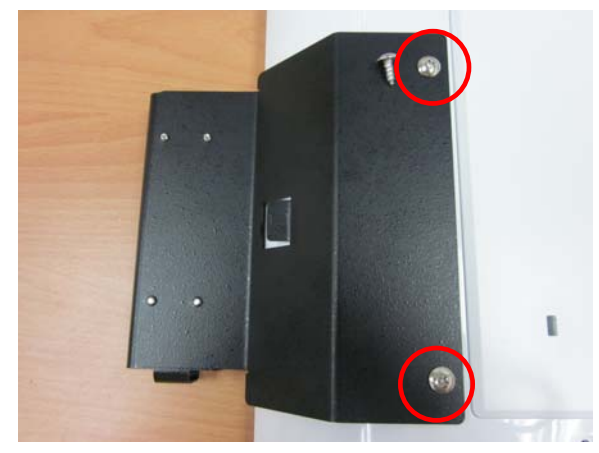

*Appendix C Miscellanea* C-6

#### MSR Installation

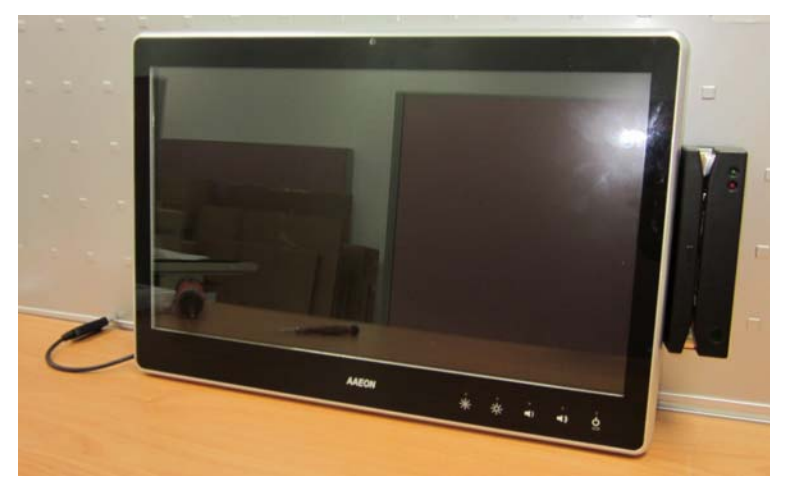

Step 1: Fasten the two screws (2-SELF TAPPING SCREWS) to fix the MSR Bracket with the ACP-5185

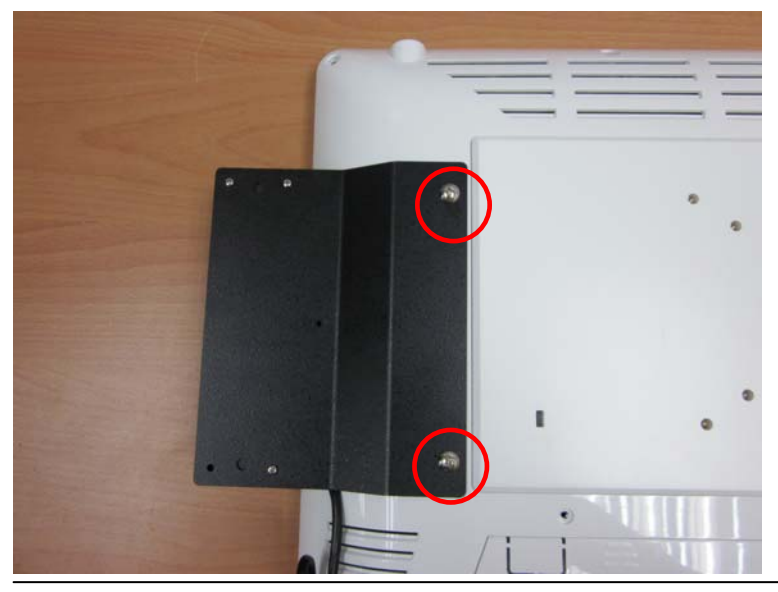

 *Appendix C Miscellanea* C-7

Bar Code Scanner Installation

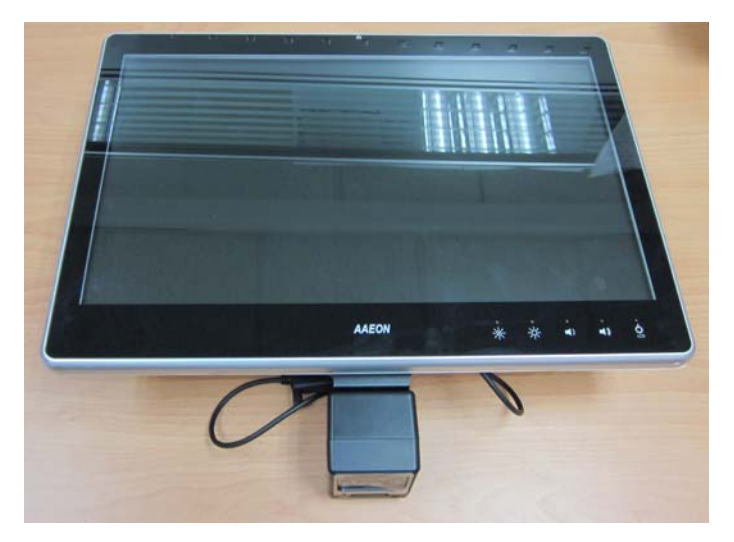

Step 1: Fasten the three screws to fix the Bar Code Scanner with the backet

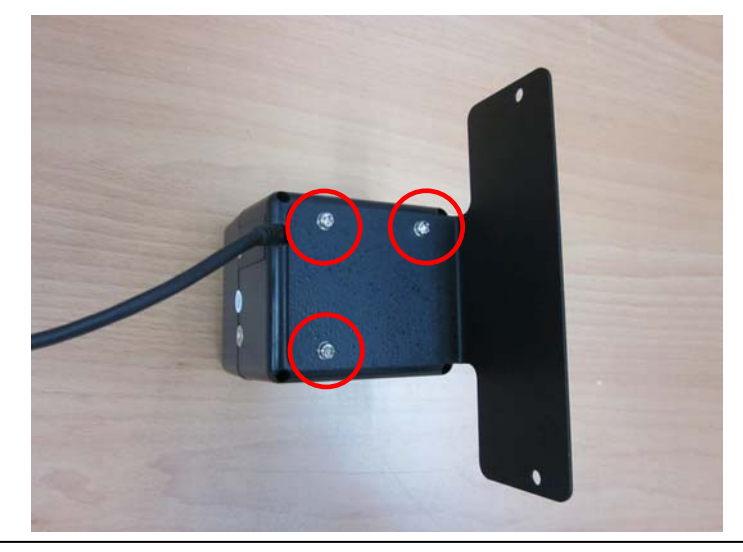

*Appendix C Miscellanea* C-8

Step 2: Fasten the two screws (2-SELF TAPPING SCREWS) to fix the Bar Code Scanner with the ACP-5185

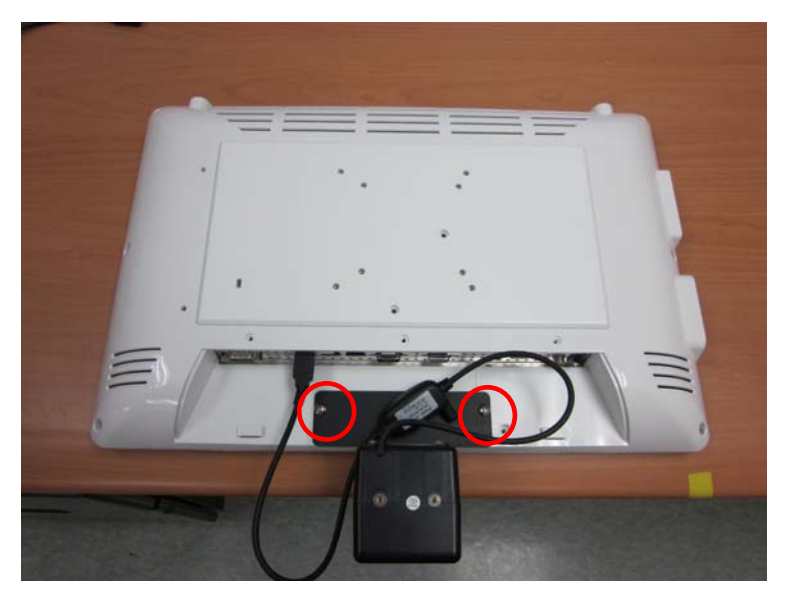